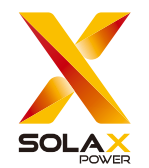

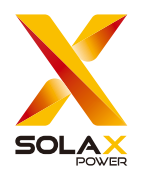

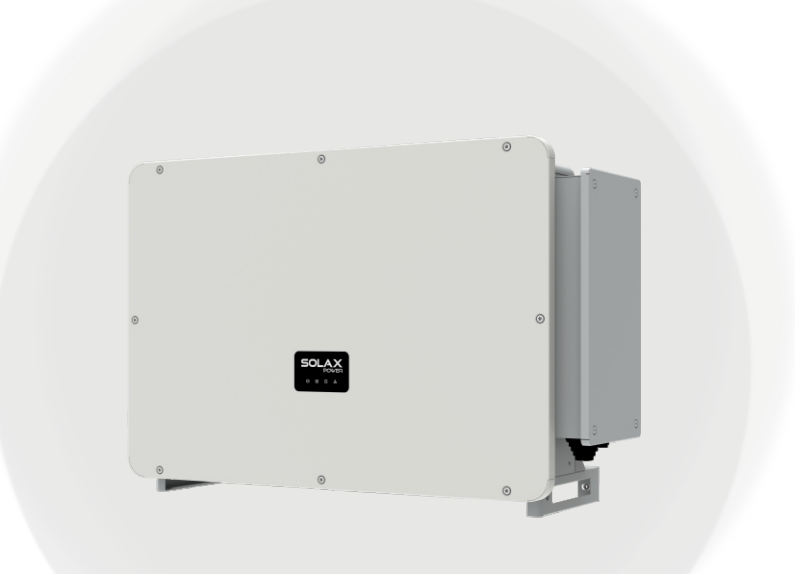

### SolaX Power Network Technology (Zhejiang) Co., Ltd.

Add.: No. 278, Shizhu Road, Chengnan Sub-district, Tonglu County, Hangzhou, Zhejiang, China E-mail: info@solaxpower.com

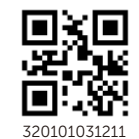

Copyright © SolaX Power Network Technology (Zhejiang) Co., Ltd. All rights reserved. 320101031211 Support of the Solax Power.com

X3-FORTH

### 40 kW-LV / 50 kW-LV / 60 kW-LV / 70 kW-LV 75 kW / 80 kW / 100 kW / 110 kW / 120 kW 125 kW / 136 kW-MV / 150 kW-MV

User Manual

Version 11.0

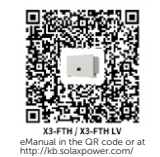

### CHANGE HISTORY

Changes between document versions are cumulative. The latest version contains all updates made in previous versions.

#### Version 11 (May. 07, 2024)

Added contents about PV dustproof buckles Modified Grounding Connection

#### Version 10 (Mar. 05, 2024)

Modified PV terminals

#### Version 09 (Jan. 22, 2024)

Updated LCD description and used MC4 terminals Updated information of packing list Deleted PLC information Deleted PV Connection information and UKCA

#### Version 08 (Jul. 18, 2023)

Added local MODBUS parallel function description Modified Troubleshooting Added OT terminal instructions

#### Version 07 (Apr. 19, 2023)

Added the data of 75kW, 100kW 12 MPPT and 110kW 12 MPPT

#### Version 06 (Feb. 15, 2023)

Added Change History Updated 2.3 Explanation of Symbols (Modified the explanations of the symbols) Updated diagram of PLC connection Updated 4 Technical Data (Modified and added new items)

#### Version 05 (Sep. 12, 2022)

Modified the neutral version Added a diagram to PLC Box connection Updated USB

#### Version 04 (Mar. 15, 2022)

Uadded information of the screen version

#### Version 03 (Nov. 26, 2021)

Modified the layout of the contents, technical data and schematic

#### Version 02 (Nov. 26, 2021)

Added low voltage and all related contents

#### Version 01 (Oct. 23, 2021)

Added The communication line is changed to 30 cores

#### Version 00 (Sep. 25, 2021)

Initial release

### **CONTENTS**

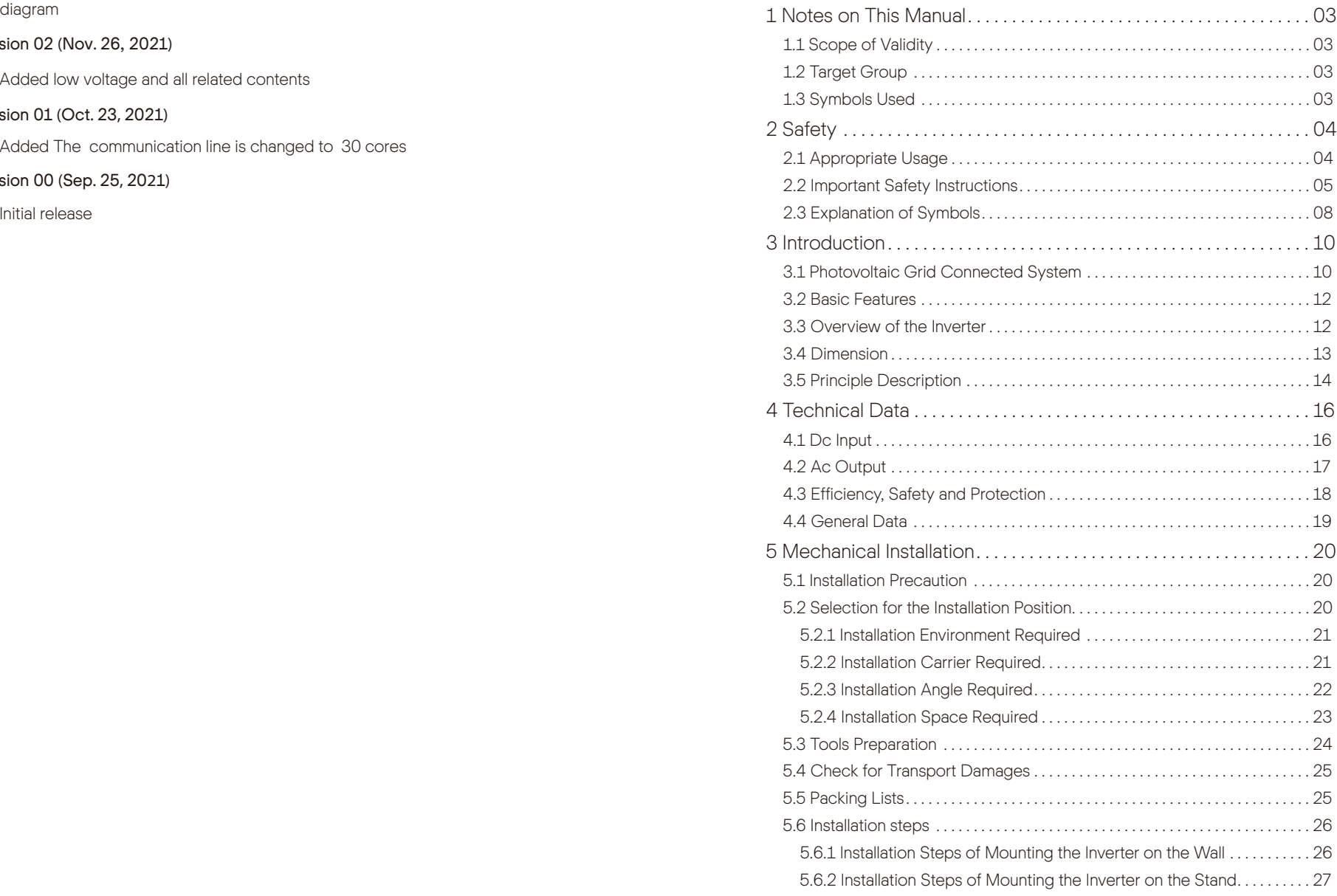

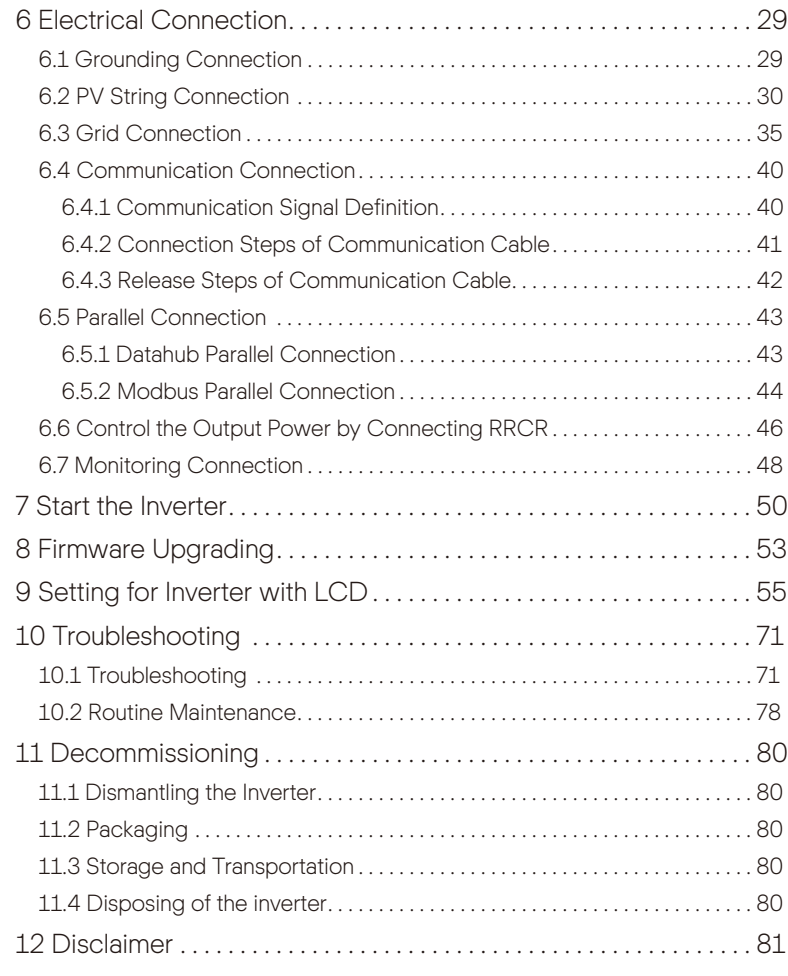

\* Warranty Registration Form

### 1 Notes on this Manual

#### 1.1 Scope of Validity

This manual is an integral part of X3-FORTH series. It describes the assembly, installation, commissioning, maintenance, and failure of the product. Read it carefully before operating.

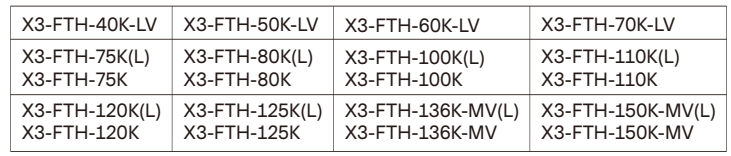

Note: "X3": means three phases, "FTH" means FORTH, "80K" means 80 kW. Each model is available with LED indicator lights and LCD. 40kW/50kW/60kW/70kW inverters work in the 127V/220V low voltage range. 75kW/80kW/100kW/110kW/120kW/125kW inverters work in the 220V/380V voltage range. 136kW/150kW inverters work in the 500V/540V medium voltage range.

Display: LED indicators(by default), models with (L) will have LCD screen instead of LED indicators.

Keep this manual in a place where it is accessible all the time.

#### 1.2 Target Group

This manual is for qualified electricians. The tasks described in this manual only can be performed by qualified electricians.

### 1.3 Symbols Used

The following types of safety instructions and general information appear in this document as described below:

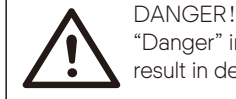

"Danger" indicates a hazardous situation which, if not avoided, will result in death or serious injury.

#### WARNING!

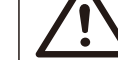

"Warning" indicates a hazardous situation which, if not avoided, could result in death or serious injury.

# CAUTION!

"Caution" indicates a hazardous situation which, if not avoided, could result in a minor or moderate injury.

## NOTE!

"Note" provides tips that are valuable for the optimal operation of your product.

### 2 Safety

#### 2.1 Appropriate Usage

The inverters are PV inverters which can convert the DC current of the PV generator into AC current and feed it into the public grid.

Surge protection devices (SPDs) for PV installation

#### **WARNING!**

Over-voltage protection with surge arresters should be provided when the PV power system is installed. The grid connected inverter is fitted with SPDs in MAINS side.

Induced surges are the more likely cause of lightning damage in the majority of installations, especially in rural areas where electricity is usually provided by long overhead lines. Surges may be induced on both the PV array conductors or the AC cables leading to the building.

Specialists in lightning protection should be consulted in the actual application. Using appropriate external lightning protection, the effect of a direct lightning strike into a building can be mitigated in a controlled way, and the lightning current can be discharged into the ground.

Installation of SPDs to protect the inverter against mechanical damage and excessive stress includes a surge arrester in the case of a building with external lightning protection system (LPS) when separation distance is kept.

To protect the DC system, surge protection device (SPD type 2) should be fitted at the inverter end of the DC cabling and at the array located between the inverter and the PV generator, if the voltage protection level (VP) of the surge arresters is greater than 1100V, an additional SPD type 2 is required for surge protection for electrical devices.

To protect the AC system, surge protection devices (SPD type 2) should be fitted at the main incoming point of AC supply (at the consumer's cutout) , located between the inverter and the meter / distribution system; SPD (test impulse D1) for signal line according to EN 61632-1.

Spark gap protection devices are not suitable to be used in DC circuits once conducting, they won't stop conducting until the voltage passes through their terminals typically less than 30 volts.

#### ● Anti-Islanding Effect

Islanding effect is a special phenomenon that grid-connected PV system still supplies power to the nearby grid when electrical grid power is no longer present. It is dangerous for maintenance personnel and the public.

The inverter provides Active Frequency Drift (AFD) to prevent islanding effect.

#### 2.2 Important Safety Instructions

#### **DANGER!**

Danger to life due to high voltages in the inverter!

• All work must be carried out by qualified electrician.

• The appliance is not to be used by children or persons with reduced physical sensory or mental capabilities, or lack of

experience and knowledge, unless they have been given supervision or instruction.

• Children should be supervised to ensure that they do not play with the appliance.

#### CAUTION!

• Danger of burn injuries due to hot enclosure parts!

• During operation, the upper lid of the enclosure and the enclosure body may become hot.

• Only touch the lower enclosure lid during operation.

#### CAUTION!

• Possible damage to health as a result of the effects of radiation!

• Do not stay closer than 20 cm to inverter for any length of time.

#### NOTE!

Grounding the PV generator.

• Comply with the local requirements for grounding the PV modules and the PV generator. We recommend connecting the generator frame and other electrically conductive surfaces in a manner which ensures continuous conduction and ground these in order to have optimal protection of system and persons.

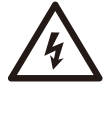

 $\mathbb{R}^3$ 

#### WARNING!

• Ensure input DC voltage ≤Max. DC voltage. Over voltage may cause permanent damage to inverter or other losses, which will not be included in warranty!

#### **WARNING!**

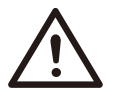

• Authorized service personnel must disconnect both AC and DC power from the inverter before attempting any maintenance or cleaning or working on any circuits connected to the inverter.

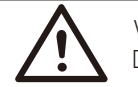

#### **WARNING!**

Do not operate the inverter when the device is running.

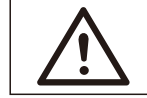

#### Risk of electric shock! WARNING!

• Prior to the application, please read this section carefully to ensure correct and safe application. Please keep the user manual properly stored.

• Use only attachments recommended. Otherwise may result in a risk of fire, electric shock, or injury to a person.

• Make sure that existing wiring is in good condition and that wire is not undersized.

• Do not disassemble any parts of inverter that are not mentioned in installation guide. It contains no user-serviceable parts. See Warranty for instructions on obtaining service. Attempting to service the inverter yourself may result in a risk of electric shock or fire and will void your warranty.

• Keep away from flammable, explosive materials to avoid a fire disaster.

• The installation place should be away from humid or corrosive substances.

• Authorized service personnel must use insulated tools when installing or working with this equipment.

• PV modules shall have an IEC 61730 Class A rating.

• Never touch either the positive or negative pole of PV connecting device. Strictly prohibit touching both of them at the same time.

• The unit contains capacitors that remain charged to a potentially lethal voltage after the MAINS and PV supplies have been disconnected.

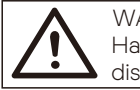

Hazardous voltage will present for up to 5 minutes after disconnection from power supply. **WARNING!** 

• CAUTION-RISK of electric shock from energy stored in capacitor. Never operate on the solar connectors, the MAINS cables, PV cables or the PV generator when power is applied. After switching off the PV and Mains, always wait 5 minutes to let the intermediate circuit capacitors discharge before you unplug DC and MAINS connectors.

• Strictly prohibit the dismantling. Even in the unlikely event that you have to dismantle the machine, you must not touch any internal parts.

PE Connection and Leakage Current

• The inverter incorporates a certified internal Residual Current Device (RCD) in order to protect against possible electrocution and fire hazards in case of a malfunction in the cables or the inverter. There are two-trip thresholds for the RCD as required for certification (IEC 62109-2: 2011) . • The default value for electrocution protection is 30 mA, and for slow rising

current is 300 mA.

• If an external RCD is required by local regulations, check which type of RCD is required for relevant eletric code. It recommends using a type-A RCD. The recommended RCD value is 300 mA unless a lower value is required by the specific local electric codes. When required by local regulations, the use of an RCD type B is permitted.

The device is intended to connect to a PV generator with a capacitance limit of approx 700 nf.

#### WARNING!

• High leakage current! Earth connection essential before connecting supply. •

• Incorrect grounding can cause physical injury, death, or equipment malfunction and increase electromagnetic.

• Make sure that grounding conductor is adequately sized as required by safety regulations.

• Do not connect the ground terminals of the unit in series in case of a multiple installation. This product can cause current with a DC component.

For the United Kingdom

• The installation that connects the equipment to the supply terminals shall comply with the requirements of BS 7671.

• The Electrical installation of PV system shall comply with requirements of BS 7671 and IEC 60364-7-712.

• No protection settings can be altered without authorization.

• The installer shall ensure that equipment is installed and operated to maintain at all times in compliance with the requirements of ESQCR22  $(1)$  (a).

For Australia and New Zealand

• Electrical installation and maintenance shall be conducted by licensed electrician and shall comply with Australia National Wiring Rules.

#### 2.3 Explanation of Symbols

This section gives an explanation of all the symbols shown on the inverter and on the type label.

#### ● Symbols on the Inverter

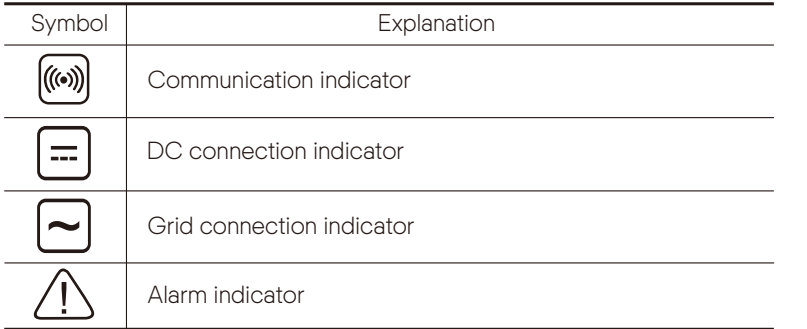

#### ● Symbols on the Type Label

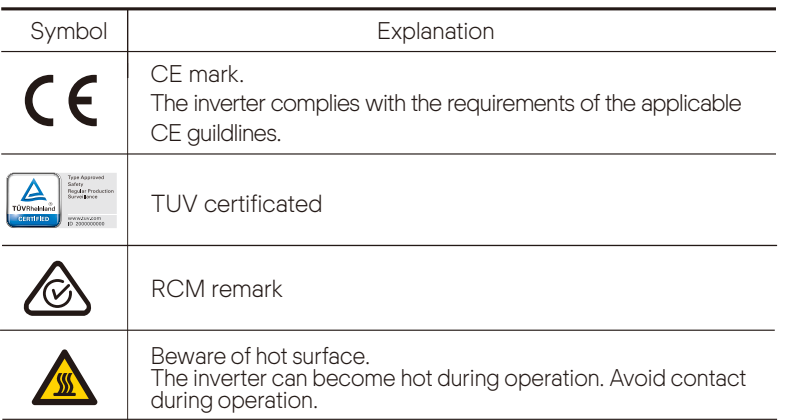

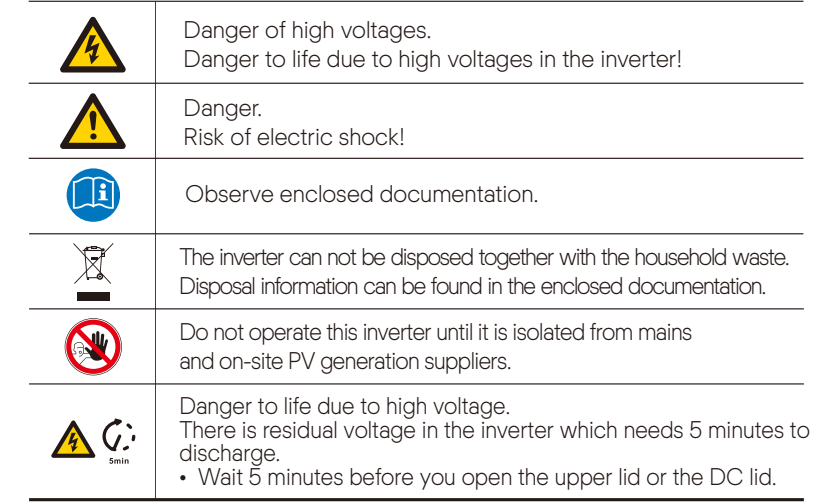

Note: The table is only used for the description of symbols which may be used on the inverter. Please be subject to the actual symbols on the device.

### 3 Introduction

#### 3.1 Photovoltaic Grid Connected System

The inverter is a three-phase transformerless grid-connected inverter. It is an important part of photovoltaic power generation system. It converts the direct current generated by the photovoltaic panel into alternating current and also can be used to optimize self-consumption or feed into the public grid. The first figure shows the typical application scenario of 40 kW-125 kW inverter, and the second figure shows the typical application scenario of 136 kW-150 kW inverter.

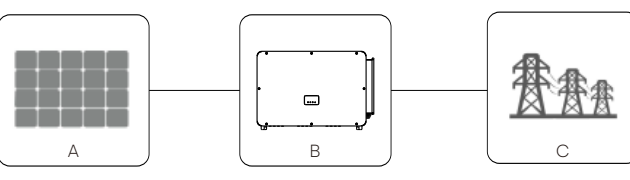

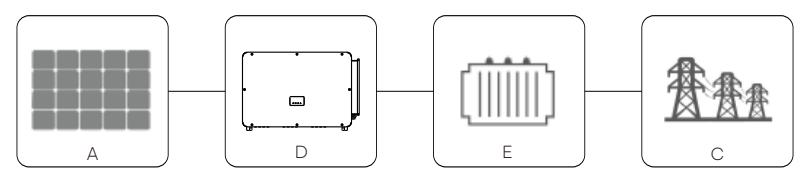

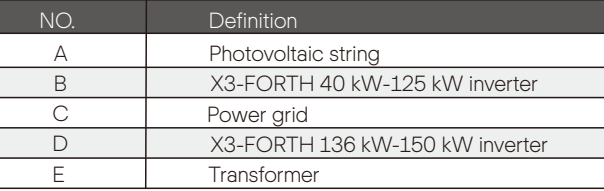

#### Warning!

 $\overline{\phantom{a}}$ 

 $\overline{\phantom{a}}$ 

Ţ

The inverter shall not be connected to the PV string requiring positive grounding or negative grounding. Do not connect local load between inverter and AC side circuit breaker!

The power grids supported by the inverter are TN-S, TN-C, TN-C-S, TT and IT.

40 kW-70 kW inverters are connected to 127 V / 220 V three-phase four wire power grid and 75 kW-125 kW inverters are connected to 380V / 400V three-phase four wire power grid, which can be connected with N line (or not), as shown in Figure 1;

136 kW and 150 kW models are directly connected to the medium voltage power grid through a 500 V or 540 V transformer without an N line access, as shown in Figure 2;

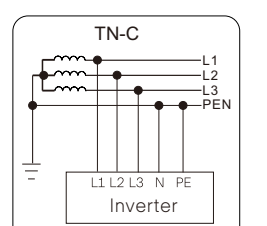

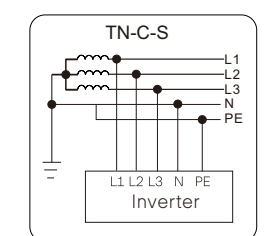

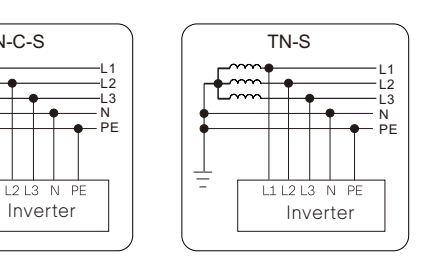

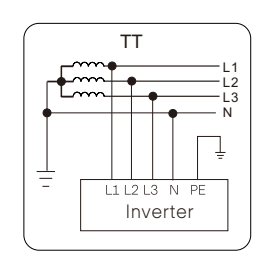

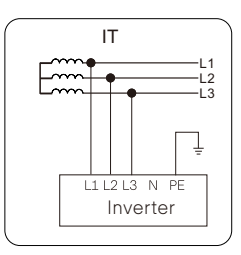

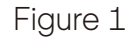

L1 L2 L3 N PE

**PF** 

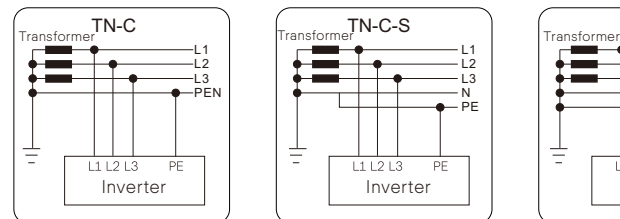

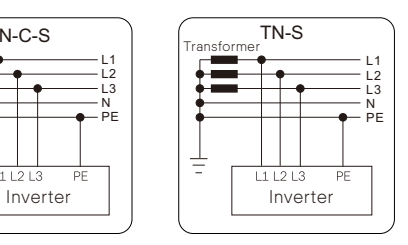

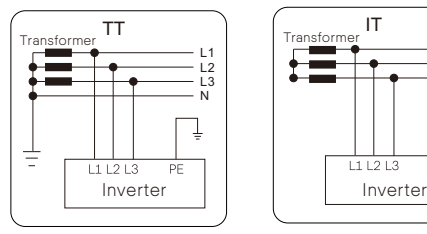

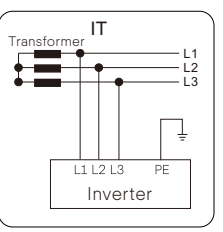

TN-C-S

 $111213$ 

ŧ

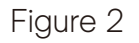

#### 3.2 Basic Features

Thanks for your purchase of this series inverter. Basic features are as follows: More energy harvest

- · Maximum efficiency up to 99%
- · 180~1000Vdc MPPT voltage range
- · Maximum 12 MPPTs, 2 strings per MPP tracker
- · 150% PV oversizing input, 110% overloading output
- · Maximum 32A MPPT current

Safety and Reliability

- · IP66 protection level
- · AFCI protection (optional)
- · AC terminal temperature detection
- · Both AC and DC SPDs (Type 2) inside, Type 1 + 2 SPD is optional

Intelligence for easy maintenance and economy

- · Built-in export power control
- · Remote setting and upgrading
- · 24 hours operation monitoring
- · Smart I-V Curve Diagnosis supported
- · Night-time reactive power compensation
- · Aluminium AC cable connection available
- · Fuse free design with smart string current monitoring
- · Smart air cooling technique results in long lifetime of fans
- · Advanced heat dissipation technology makes the system more than 5% lighter and smaller

#### 3.3 Overview of the Inverter

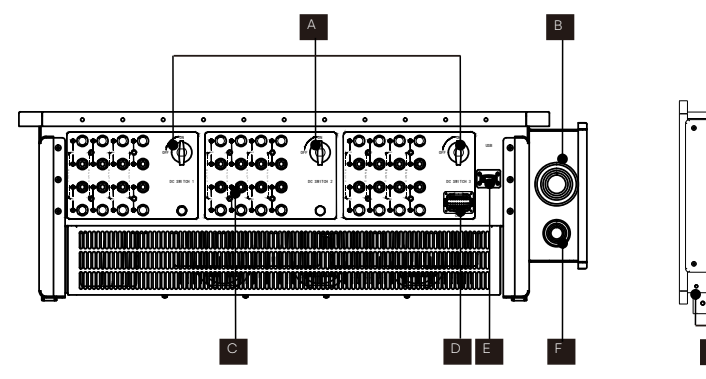

G

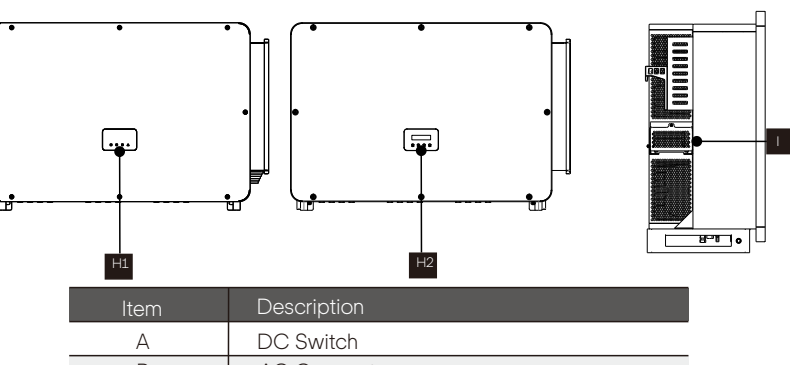

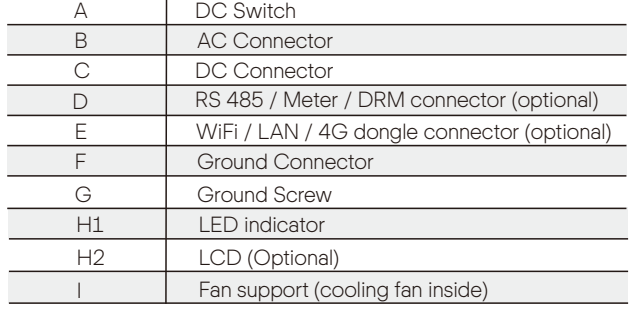

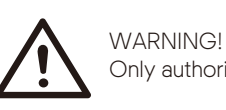

Only authorized personnel is allowed to set the connection.

3.4 Dimension

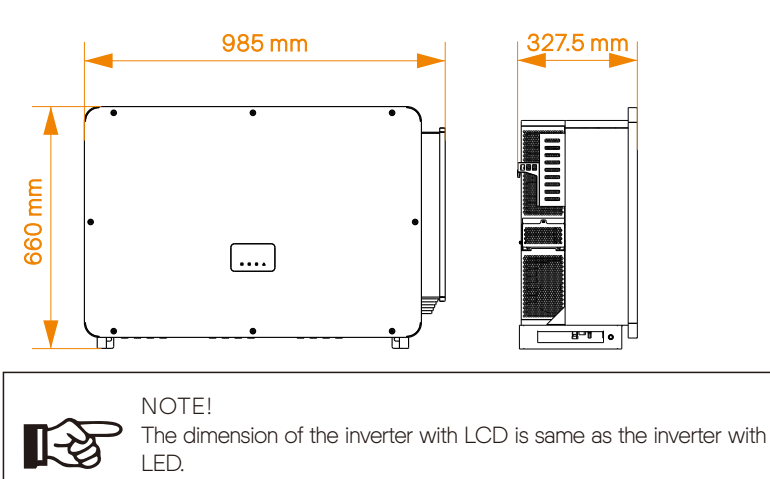

### 3.5 Principle Description

The inverter is equipped with multi-channel MPPT for DC input to ensure maximum power even under different photovoltaic input conditions. The inverter unit converts DC into AC that meets the requirements of the power grid and feeds it into the power grid. The lightning arrester at AC / DC sides can realize the function of surge protection. The principle design of an inverter is shown in the figure below:

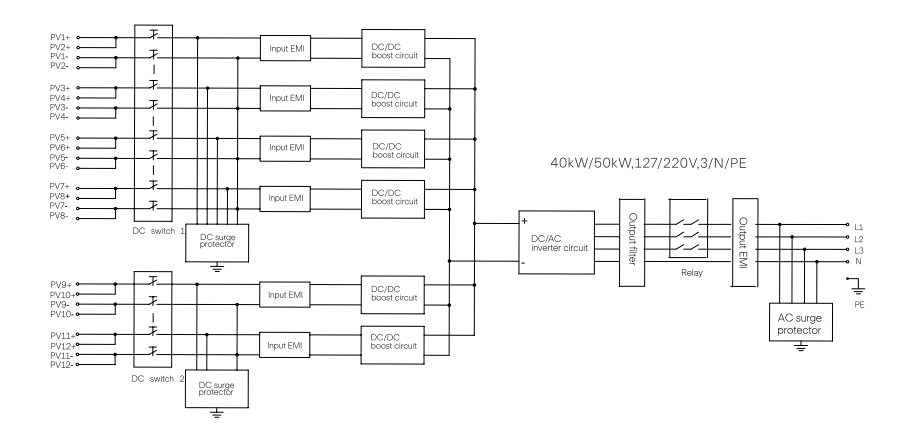

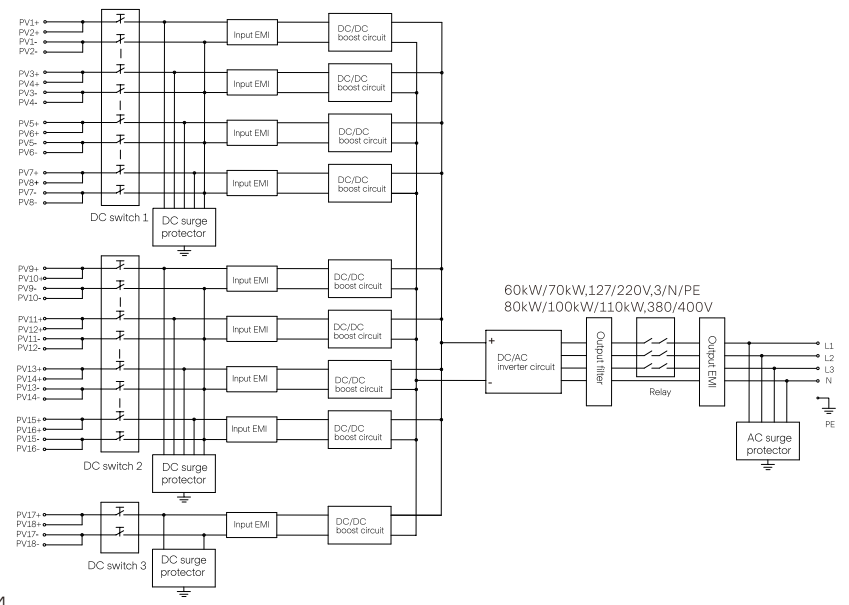

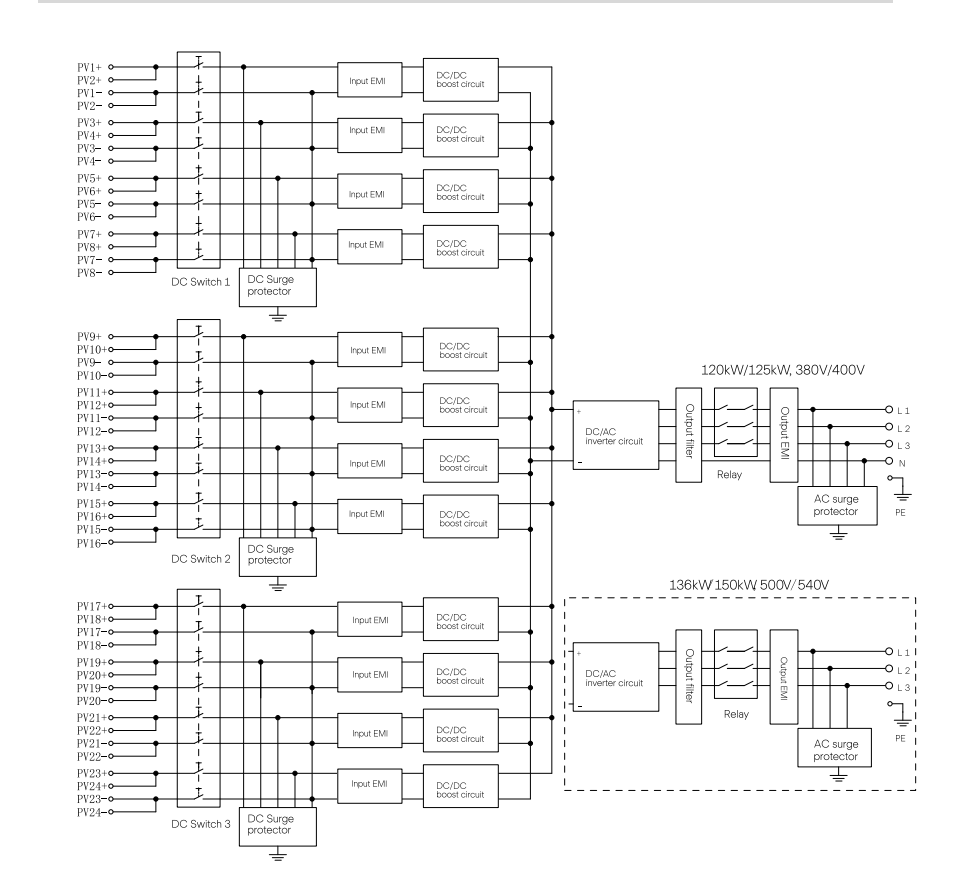

### 4 Technical Data

### 4.1 DC Input

Ø DC input of 40kW-70kW inverter

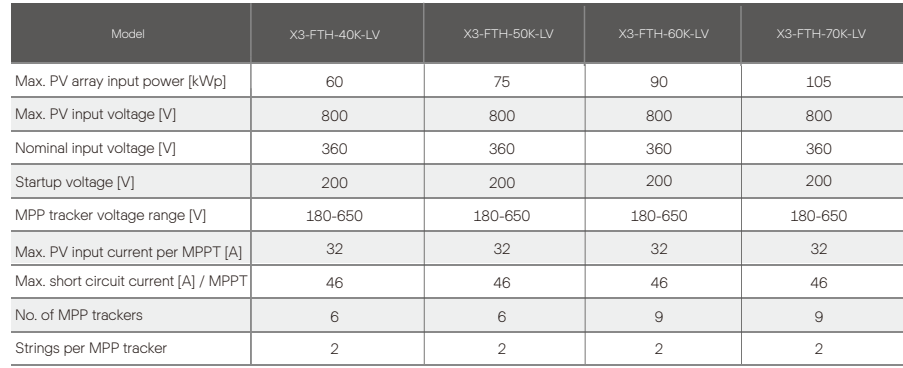

#### Ø DC input of 75kW-150kW inverter

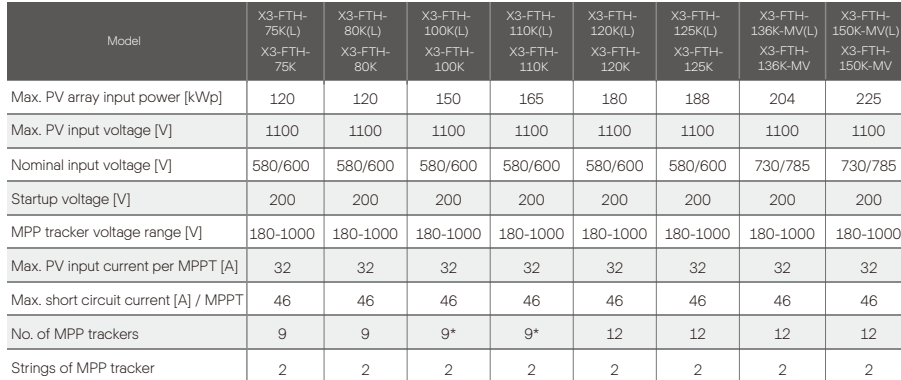

\*Note: Optional 12Mppts version.

### 4.2 AC Output

#### Ø AC output of 40kW-70kW inverter

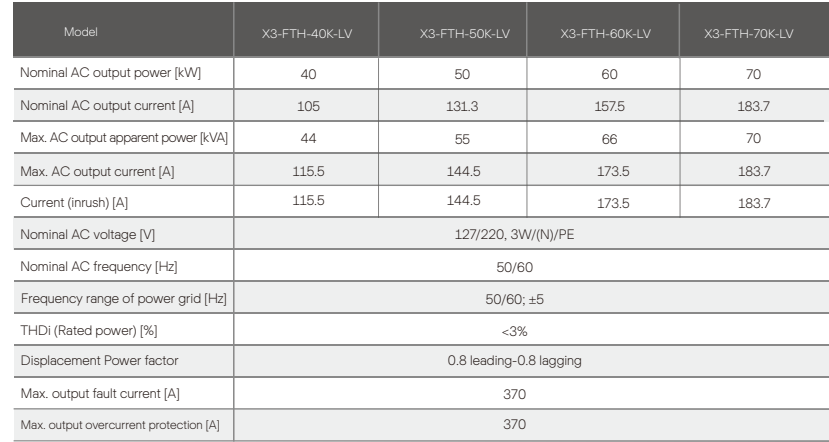

#### Ø AC output of 75kW-150kW inverter

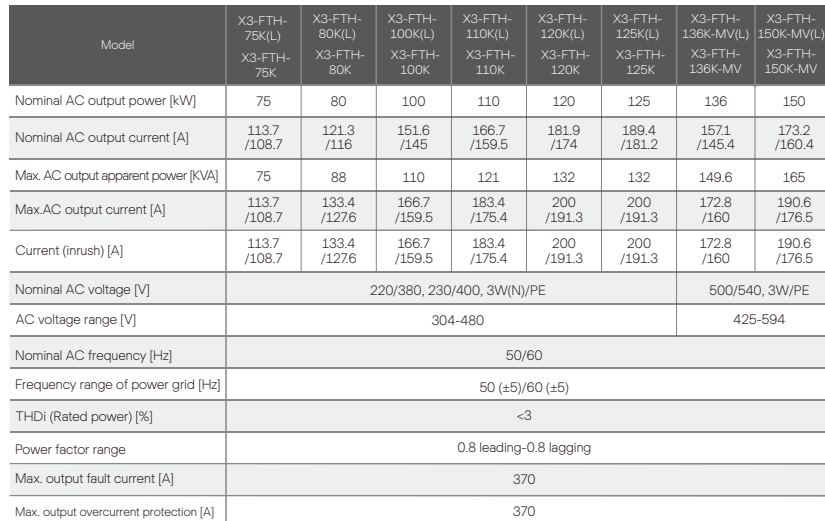

#### 4.3 Efficiency, Safety and Protection

#### Ø Efficiency, safety and protection of 40kW-70kW inverter

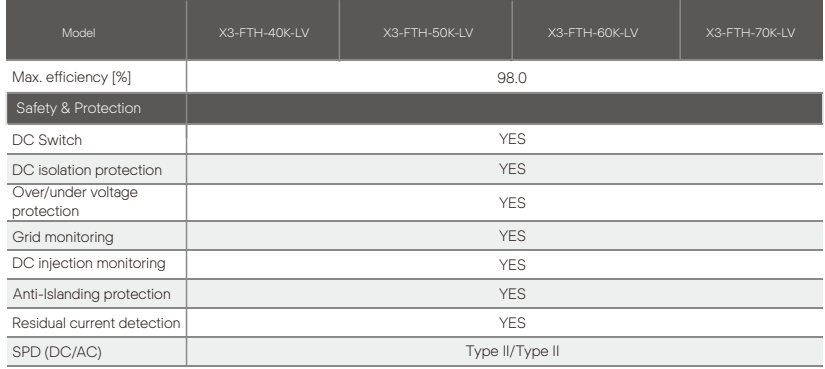

#### Ø Efficiency, safety and protection of 75kW-150kW inverter

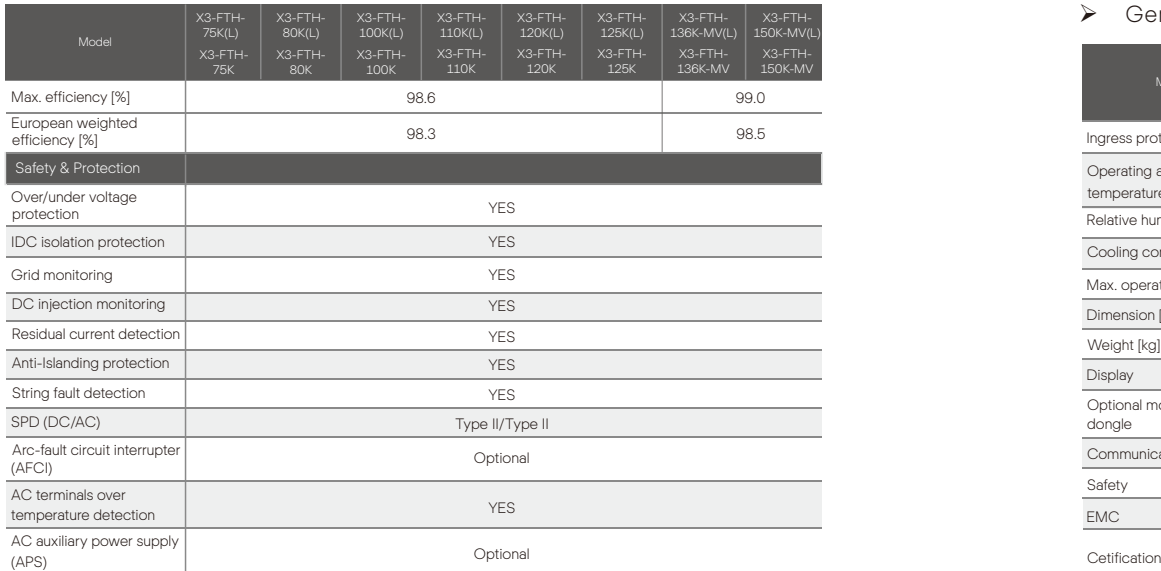

\*\* Please refer to the actual certifications of the specific model.

#### 4.4 General Data

#### Ø General data of 40kW-70kW inverter

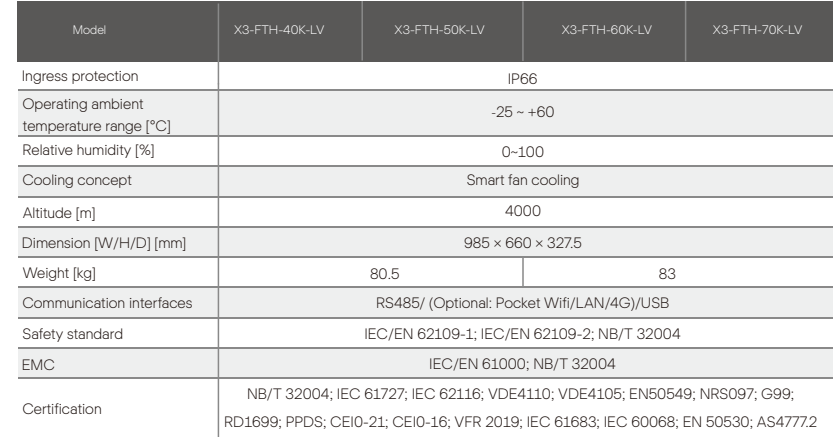

#### $\triangleright$  General data of 75kW-150kW inverter

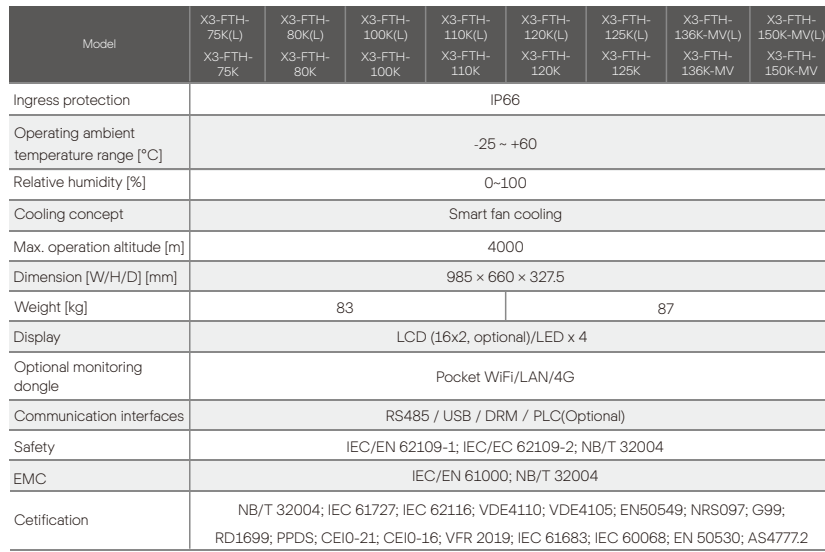

Note: At an ambient temperature of 25°C, the maximum short-circuit current of 46A allows 1 MPPT to be short-circuited for half an hour. The maximum short-circuit current of 40A allows 3 MPPTs to be short-circuited for 2 hours. AC voltage and frequency ranges may vary depending on the specific state grid.

### 5 Mechanical Installation

#### 5.1 Installation Precaution

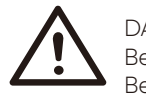

#### **DANGER!**

Before installation, make sure there is no electrical connection. Before drilling holes on the wall, make sure the layout of the water pipes and cables inside the wall is clearly known to avoid any danger.

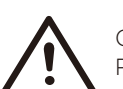

#### CAUTION!

Personal injury and machine damage may be caused by improper movement of the inverter. Please strictly comply with the instructions of this manual when

moving and installing the inverter.

#### 5.2 Selection for the Installation Position

The installation location selected for the inverter is quite critical in the aspect of the guarantee of machine safety, service life and performance.

• The inverter has IP66 ingress protection, which allows it to be installed outside the door.

• The installation position shall be convenient for wiring connection, operation and maintenance.

#### 5.2.1 Installation Environment Required

The installation position shall be well ventilated.

Make sure the installation site meets the following conditions:

Not be exposed to glare.

Not in areas where highly flammable materials are stored.

Not in potentially explosive areas.

Not in the cool air directly.

Not near the television antenna or antenna cable.

Not higher than an altitude of about 4000m above sea level.

Not in environment of precipitation or humidity (0-100%) .

Be sure the ventilation is good enough.

The ambient temperature is in the range of -25°C to +60°C. The slope of the wall should be within  $\pm 5^{\circ}$ .

Avoid direct sunlight, rain exposure, snow laying up during installing and operating.

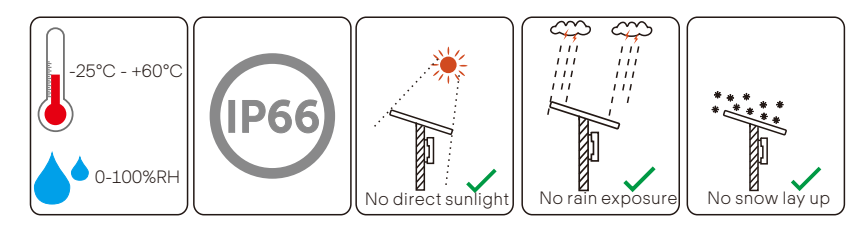

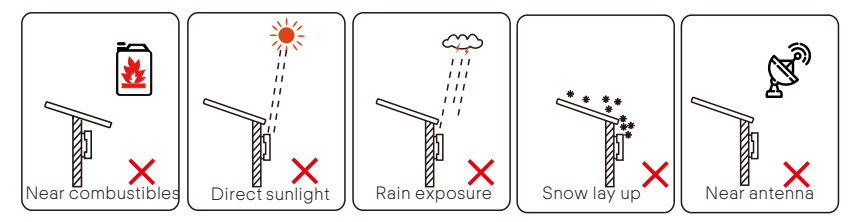

#### 5.2.2 Installation carrier required

The wall or stand hanging the inverter should meet conditions below: 1) Solid brick / concrete, or strength equivalent mounting surface; 2) Inverter must be supported or strengthened if the strength of wall/stand isn't enough. (such as wooden wall, the wall covered by thick layer of decoration)

#### 5.2.3 Installation Angle Required

The inclination angle of the installation shall not be greater than 5° and cannot be tilted forward, inverted, excessive back tilted or side tilted. The inverter shall be installed more than 500 mm above the ground.

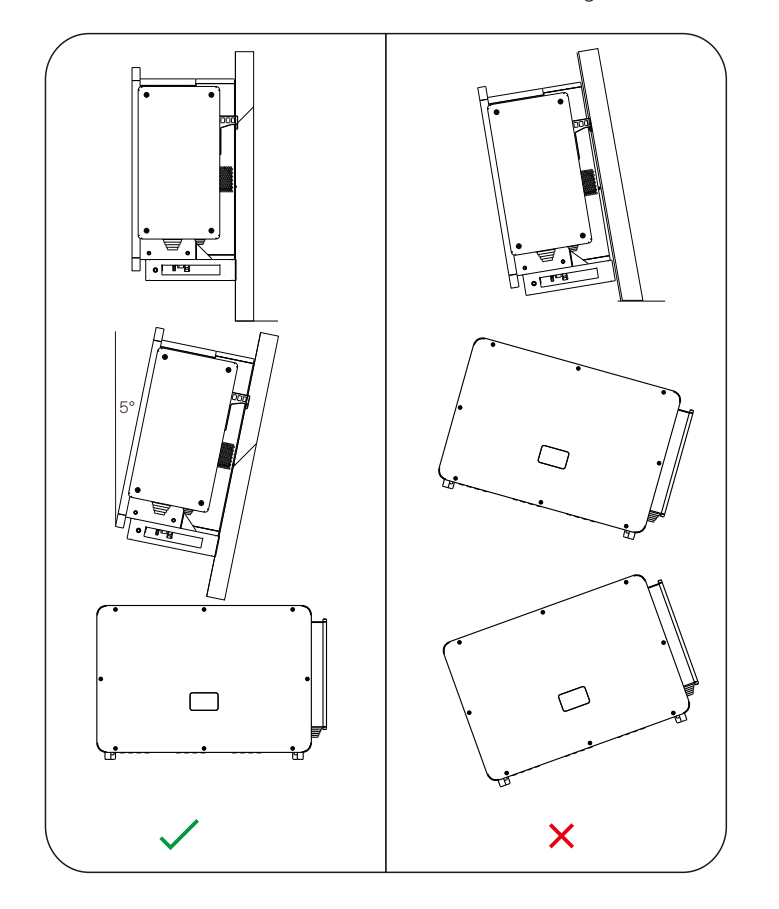

#### 5.2.4 Installation Space Required

To ensure good heat dissipation and convenient disassembly, the minimum clearance around the inverter shall not be less than the following values, as shown in the following figure.

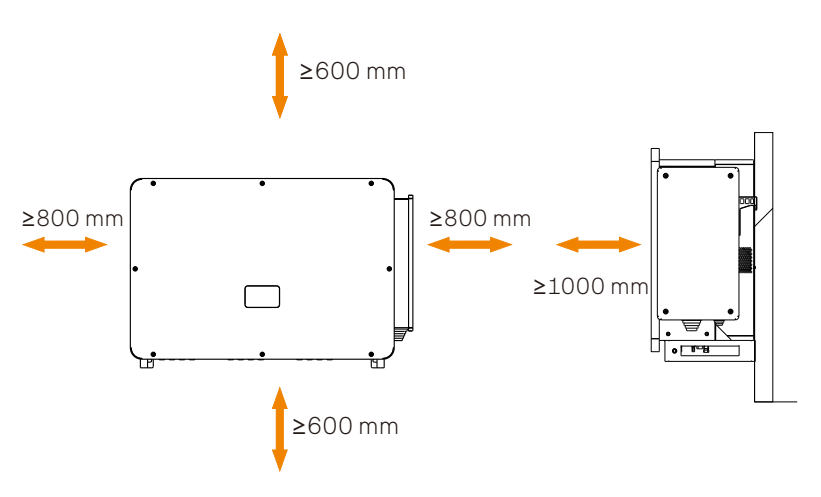

For multi-inverter installation, please reserve the space of 1200 mm at least between each left and right inverter and at least 600 mm between each upper and lower inverter.

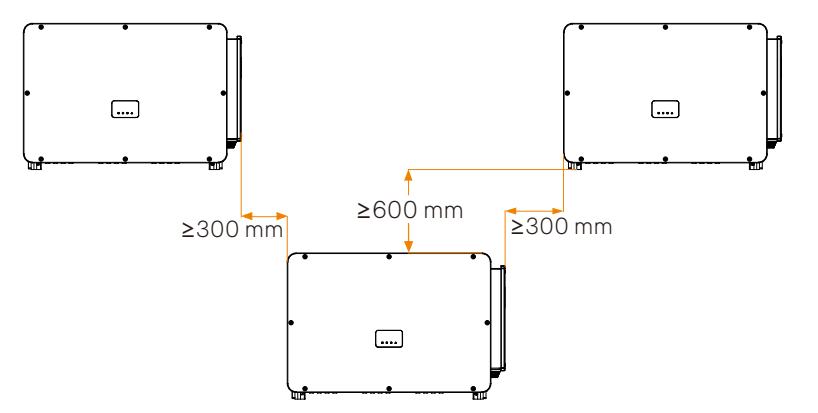

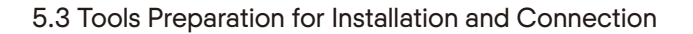

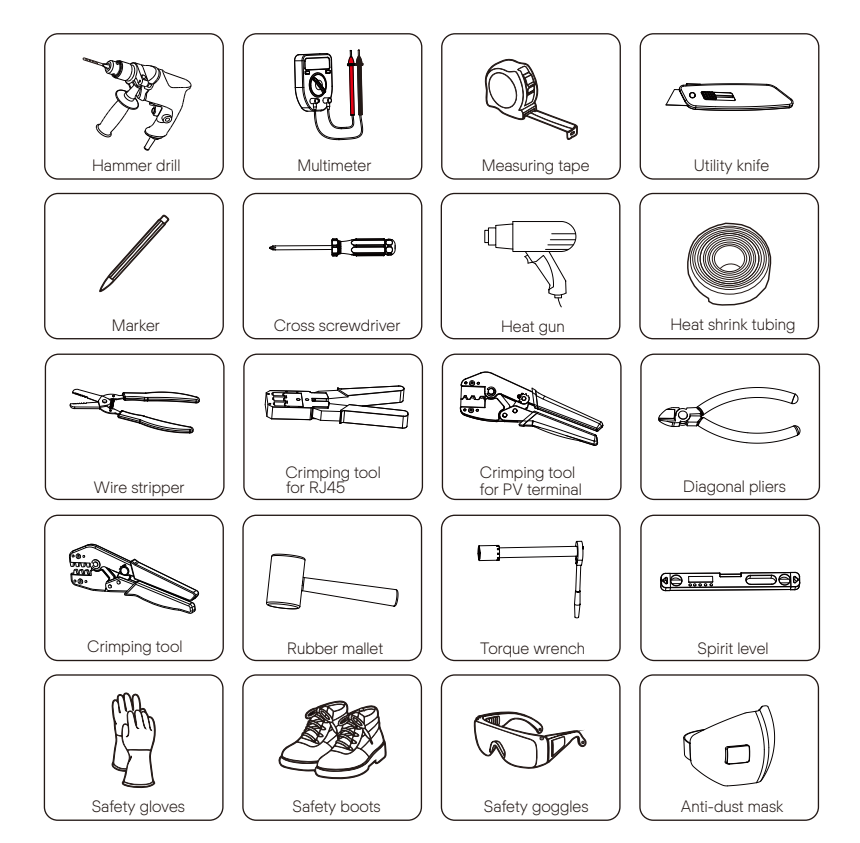

 $\triangleright$  Additionally required wires

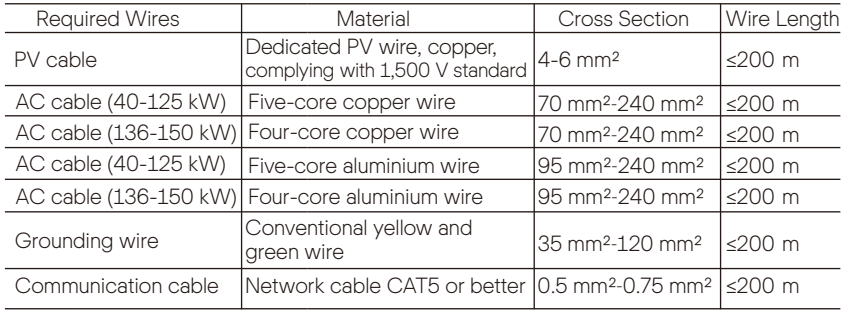

#### 5.4 Check for Transport Damages

Make sure the inverter is intact during transportation. If there are some visible damages, such as cracks, please contact your dealer immediately.

#### 5.5 Packing Lists

Open the package and fetch out the product, check the accessories at first. The packing list shows as below.

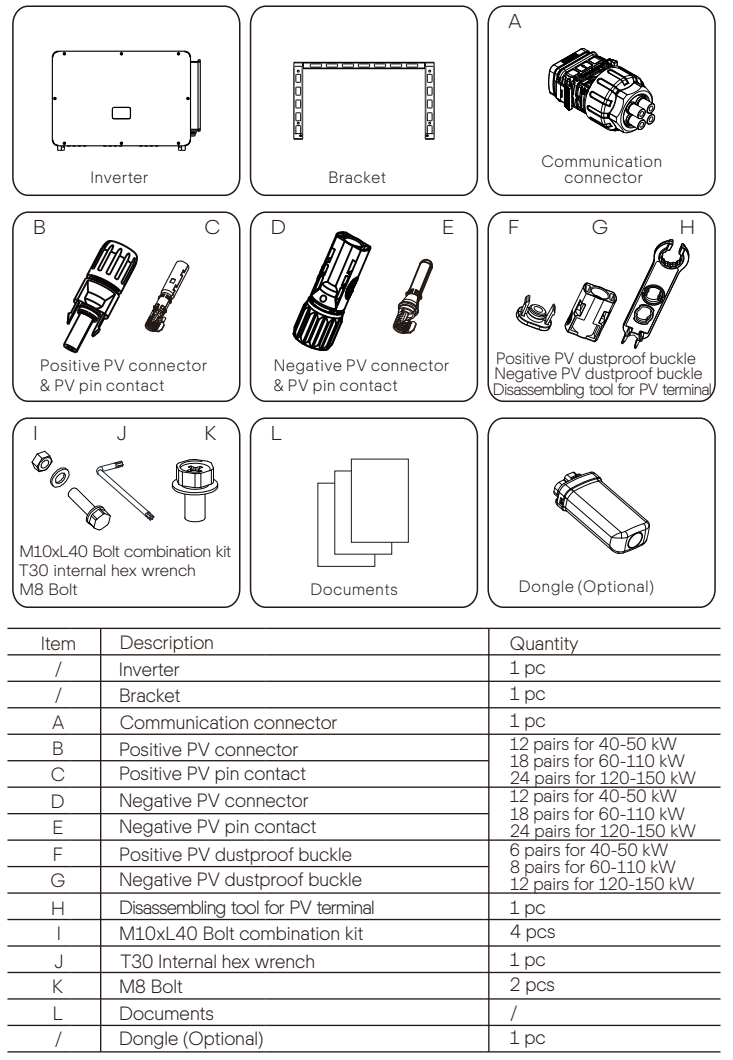

\*For the optional accessories, please be subject to the actual delivery.

\*Please purchase OT terminals separately.

#### 5.6 Installation Steps

#### 5.6.1 Installation Steps of Mounting the Inverter on the Wall

 $\triangleright$  Step 1: Fix the bracket on the wall

a. Find out the bracket and M8 bolts (part K) from the accessory box as below: And prepare M10x80 iron expansion combination in advance. Please kindly note that M10x80 screws are not in the accessory box. Please prepare them in advance.

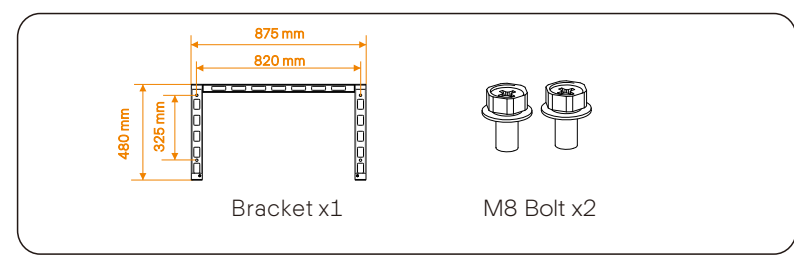

b. Use the bracket as a template for marking the positions of drilling holes on the wall with a spirit level and marker.

c. Use Φ13 drill to drill holes in accordance with the mark. The depth of the holes shall be at least 65 mm.

d. Insert the expansion screws into the holes, hang the bracket on the screw and fix it with a nut.

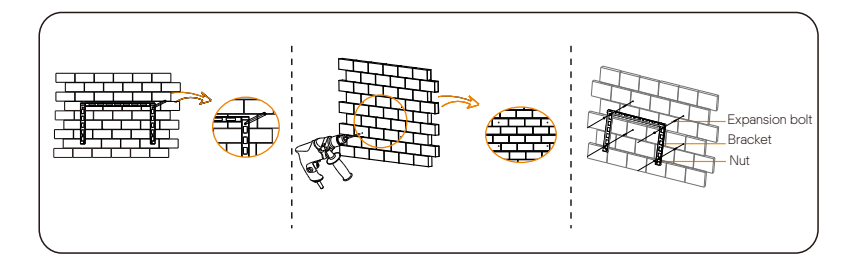

 $\triangleright$  Step 2: Hang the inverter on the bracket

a. Lift up the inverter. Two methods are available for your choice. Method 1: Four installers directly hold the inverter on the two sides and lift it up. Method 2: Install two lifting rings on the two sides of inverter and lift it up.

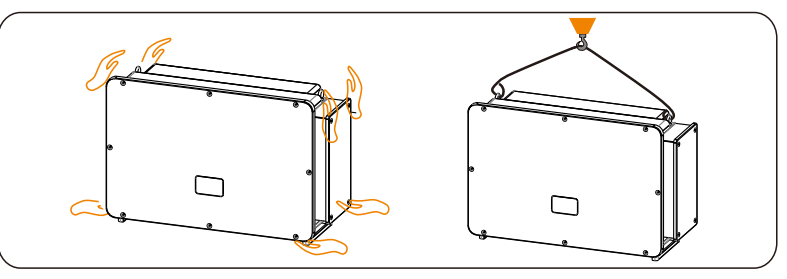

b. Hang the inverter on the bracket and secure it on the bracket with M8 bolts. (Torque: 7.0-8.5 N·m)

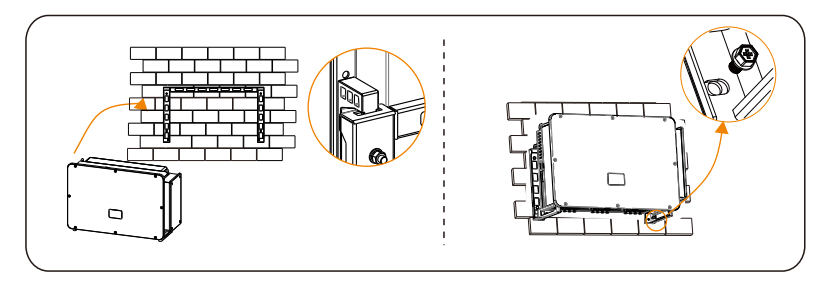

#### 5.6.2 Installation Steps of Mounting the Inverter on the Stand

 $\triangleright$  Step 1: Fix the bracket on the stand

a. Find out the four M10x40 bolt combination kit (part I), bracket and two M8 bolts (part K) from the accessory box as below:

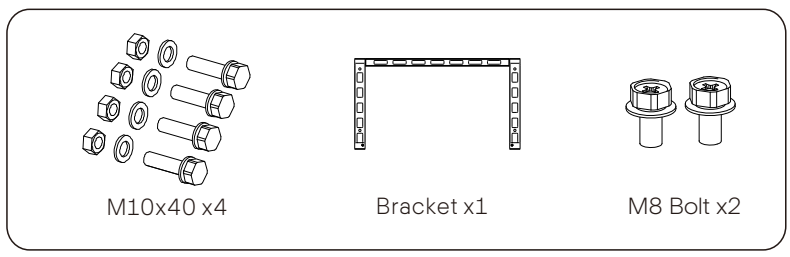

b. Use the bracket as a template for marking the position of drilling holes on the stand with a spirit level and marker.

- c. UseΦ12 drill to drill holes in accordance with the mark.
- d. Pre-install the bracket on the stand and screw in the M10X40 screws.

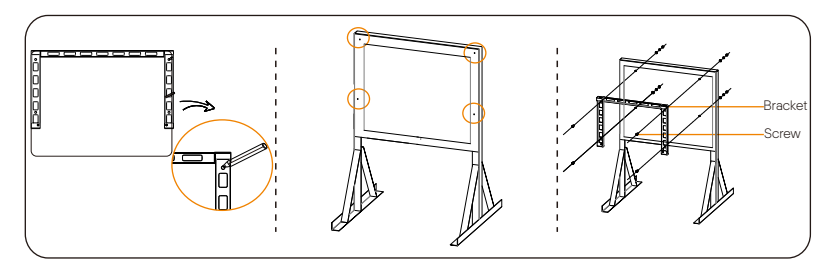

 $\triangleright$  Step 2: Hang the inverter on the bracket

a. Lift up the inverter. Two methods are available for your choice. Method 1: Four installers directly hold the inverter on the two sides and lift it up. Method 2: Install two lifting rings on the two sides of inverter and lift it up.

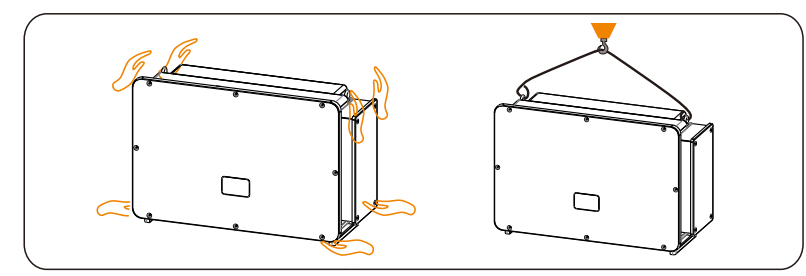

b. Hang the inverter on the bracket and secure it with M8 bolts. (Torque: 7.0-8.5 N·m)

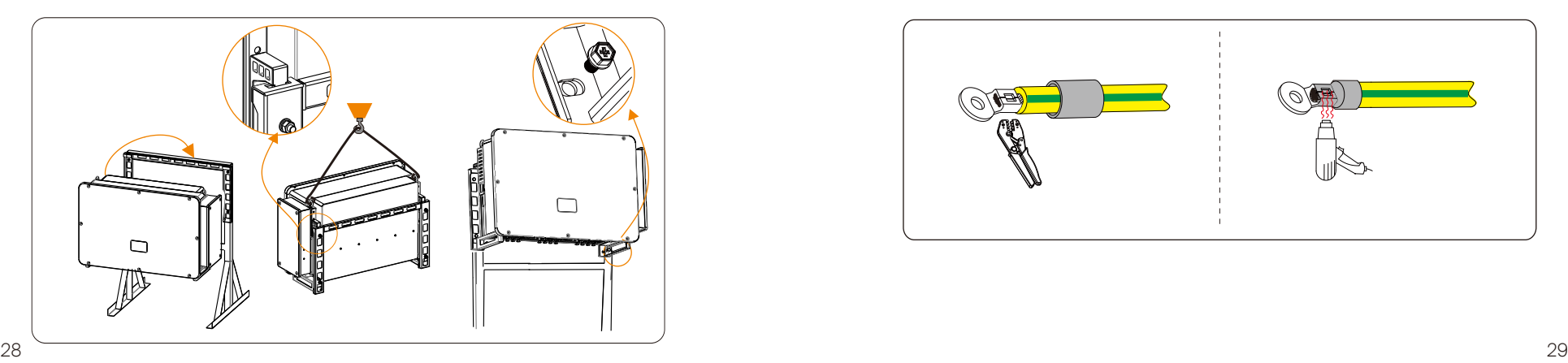

### 6 Electrical Connection

#### 6.1 Grounding Connection

The uncharged metal parts in the photovoltaic power generation system, including the photovoltaic substrate bracket and the metal shell of the inverter, should be reliably grounded. The grounding part of multiple inverters and photovoltaic array shall be connected to the same grounding bus to establish reliable equipotential connection.

 $\triangleright$  Step 1: Make the grounding cable

a. Select OT copper terminal and 35-120 mm² yellow and green conductor with proper length by diagonal pliers. Use wire stripper to strip the insulation layer of the conductor end. The stripped length shall be as shown below: b. Tighten the stripped end and pull the heat shrink tubing over the grounding cable. The heat shrink tubing must be at below cable section.

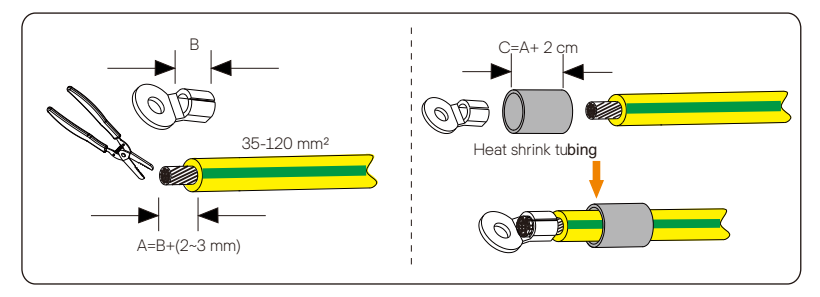

c. Insert the stripped section into the OT copper terminal and crimp with crimping tool.

d. Pull the heat shrink tubing over the stripped section of OT terminal and use heat gun to shrink it so that it can be in firm contact with OT terminal.

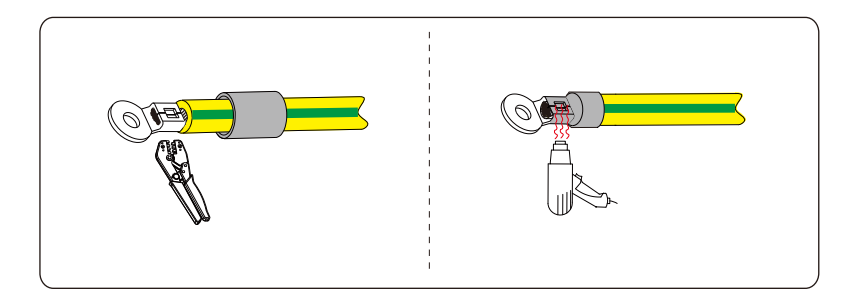

 $\triangleright$  Step 2: Connect the grounding cable to the inverter.

Connect the grounding cable to the inverter and fix it with torque 7.0-8.5 N·m.

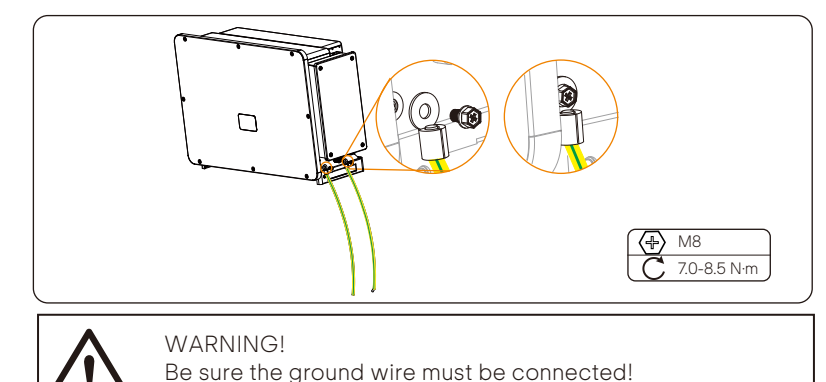

#### 6.2 PV String Connection

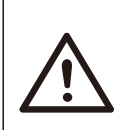

#### WARNING!

Before connecting the inverter, make sure that the open circuit voltage of the photovoltaic string shall not exceed 1100 V under any conditions, otherwise, the inverter will be damaged.

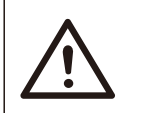

#### WARNING!

Do not ground the positive or negative pole of the PV string, otherwise it will cause serious damage to the inverter.

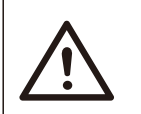

#### **WARNING!**

Make sure that the positive and negative poles of the PV string are correctly connected with the corresponding identification of the inverter.

 $\triangleright$  Step 1: Make the PV cable

a. Find out the positive/negative PV connectors and positive/ negative PV pin contacts (part B, C, D, E) from accessory box.

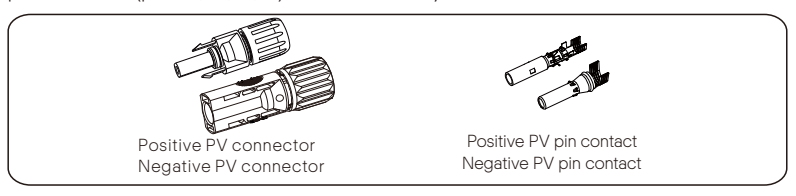

b. Turn off the DC switch and prepare a 4-6 mm² PV cable. Use wire stripper to strip 7 mm insulation layer of the PV cable end.

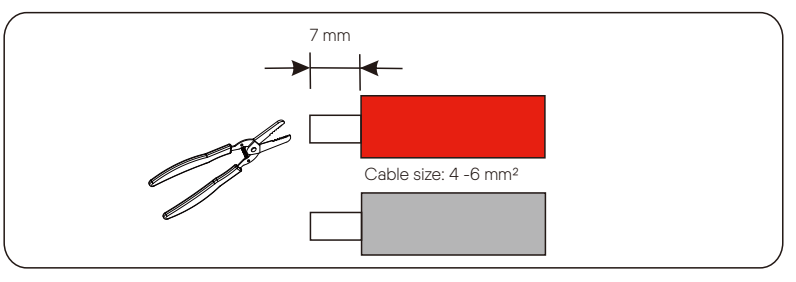

c. Tighten the stripped section and insert it into the PV pin contact. And use crimping tool for PV terminal to clamp it so that the stripped section of PV cable is in firm contact with PV pin contact.

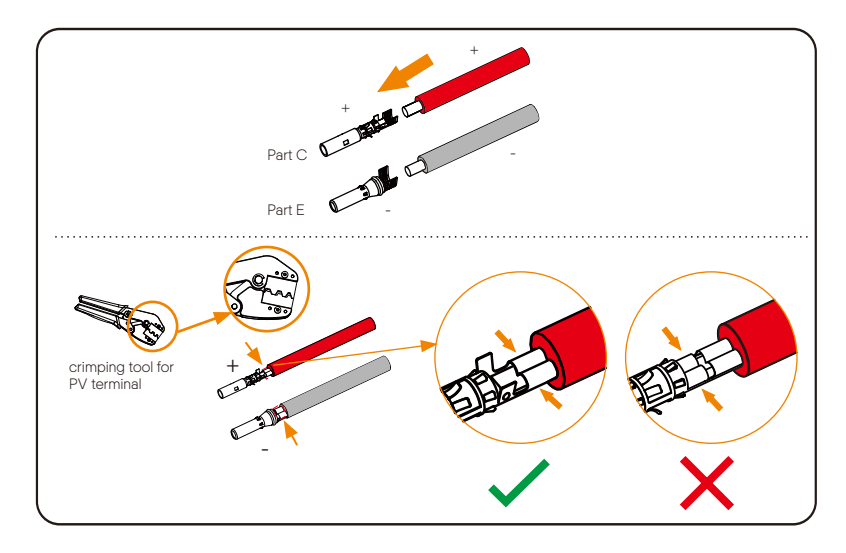

d. Insert the PV cable through fastening head and plug (male and female) and force the male or female plug to the cable. You will hear "Click" which indicates the connection is completed. Then tighten the fastening head.

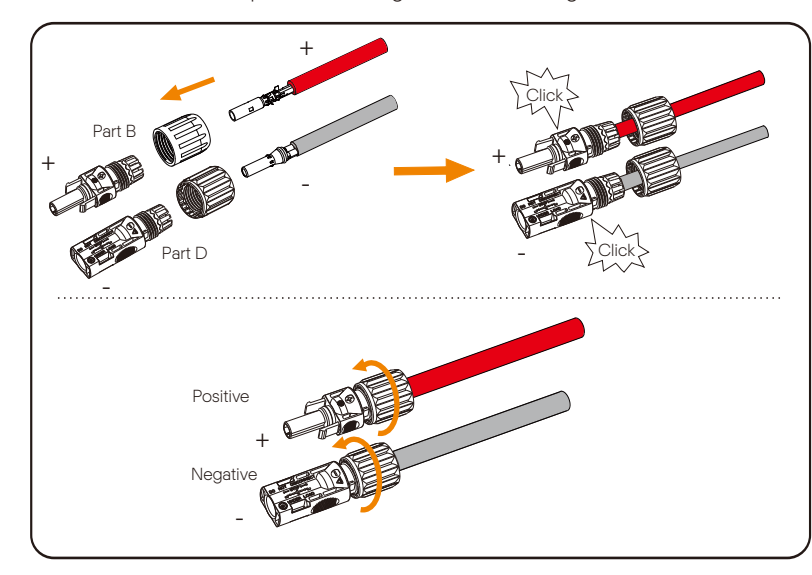

 $\triangleright$  Step 2: Measure the voltage of DC input

Use a multimeter to measure the PV voltage of DC input, verify the polarity of DC input cable, and ensure that the voltage fo each string is within the range of inverter.

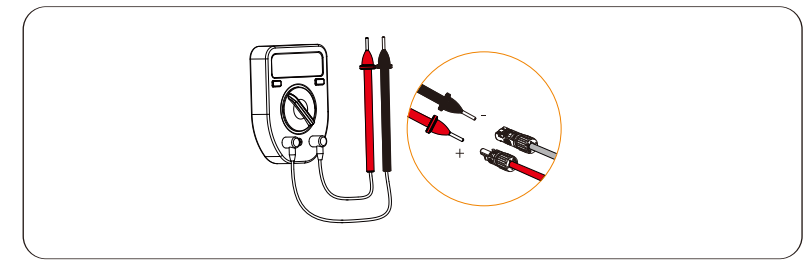

 $\triangleright$  Step 3: Connect the PV cable to the inverter

Connect the PV cable to the PV port on the inverter, shown as below:

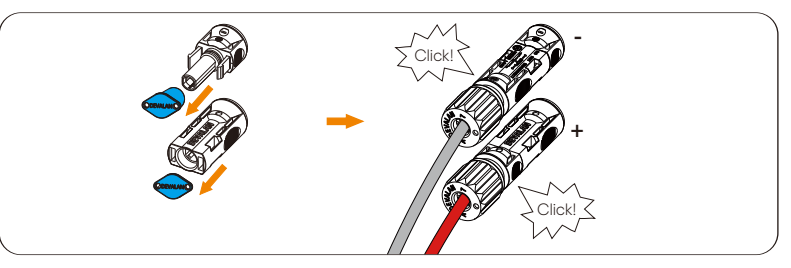

\* Seal the unused PV terminals with the dustproof buckles (part F & G) from the accessory.

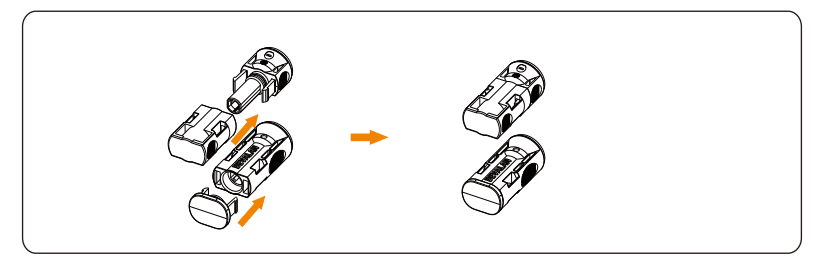

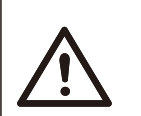

#### **WARNING!**

When the DC cable is reversely connected or the inverter fails to work normally, it is forbidden to turn off the DC switch directly or pull out the DC string.

The correct operation is as follows:

-Use a clamp current meter to measure DC string current.

-If it is greater than 0.5 A, please wait until the current is less than 0.5 A. -Only when the current is less than 0.5 A, can the DC power be cut off and the DC string be pulled out.

The inverter damage caused by improper operation will not be included in the warranty.

Requirements for photovoltaic modules connecting to the same circuit: -All PV modules shall be of the same specification.

-All PV modules have the same tilt angle and orientation.

-The open circuit voltage of the PV string shall not exceed 1100 V at the coldest expected temperature in time

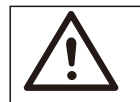

#### **WARNING!** Electric shock!

Do not touch live DC wires. When photovoltaic modules are exposed to light, high voltage will occur, which will lead to the risk of electric shock, resulting in death due to contact with DC conductor.

#### Disassembling the dustproof buckles and the PV cables

Disassemble the dustproof buckles with the disassembling tool for PV terminal (part H).

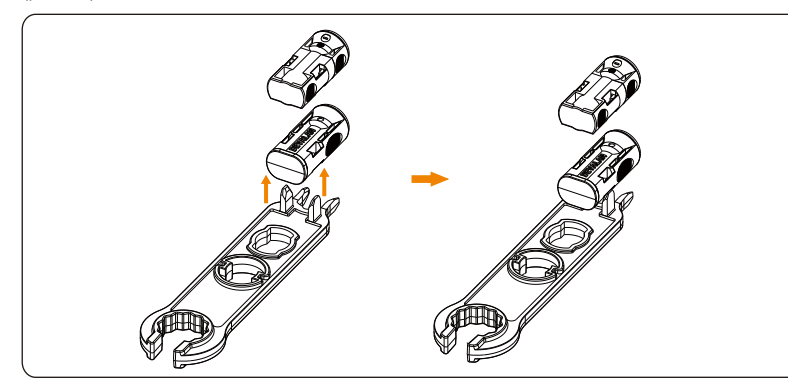

Disassemble the PV connectors with the disassembling tool for PV terminal. Then remove the PV cable and slightly pull out the PV connectors.

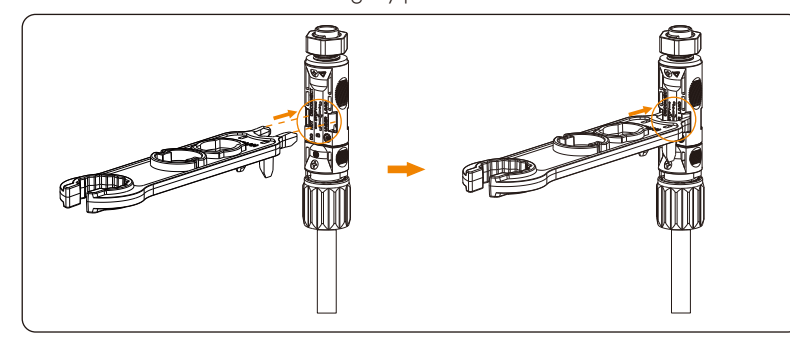

#### 6.3 Grid Connection

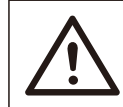

WARNING! Ensure electrical connection design meets local national and local standards.

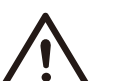

#### WARNING!

The PE wire (ground wire) of the inverter must be reliably grounded.

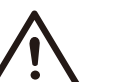

#### WARNING!

Disconnect the circuit breaker or fuse of inverter and grid connection access point.

#### Note:

【论

-It is recommended to add a circuit breaker or fuse on the AC side, whose specification is more than 1.25 times of rated AC output current. -70~240 mm² copper wire is recommended. If aluminum wire is needed, please check the requirements of the wire and then purchase by yourself. -Use copper terminal for copper wire, use copper aluminum terminal for aluminum wire, not aluminum terminal directly.

#### NOTE!

40 kW-70 kW / 75 kW-120 kW inverter adopts 4-pin AC terminal; 136 kW/150 kW inverter adopts 3-pin AC terminal.

#### $\triangleright$  Step 1: Make the AC cable

a. Select the appropriate OT terminal and blue, red and yellow and green cable with proper length, and use wire stripper to strip the insulation layer of the AC cable end. The stripped insulation layer shall be 2-3 mm longer than "D" part of OT terminal.

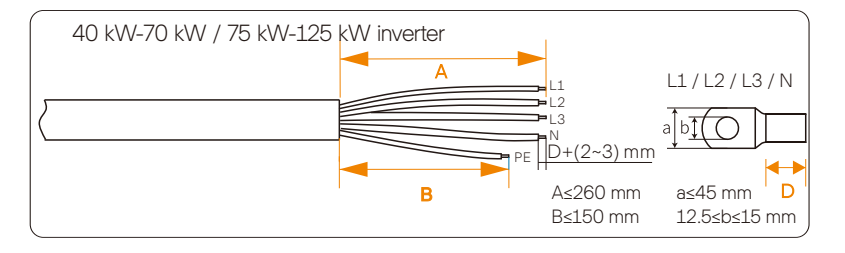

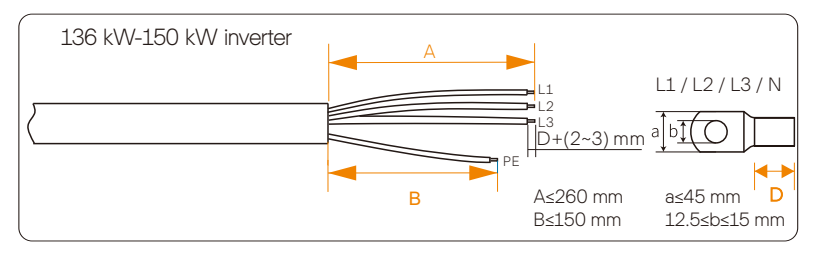

b. Pull the heat-shrink tubing over AC cable.

c. Insert the stripped section into OT terminal and crimp with crimping tool and pull the heat shrink tubing over the crimped section of OT terminal. Then use heat gun to shrink it so that they are in firm contact with OT terminal.

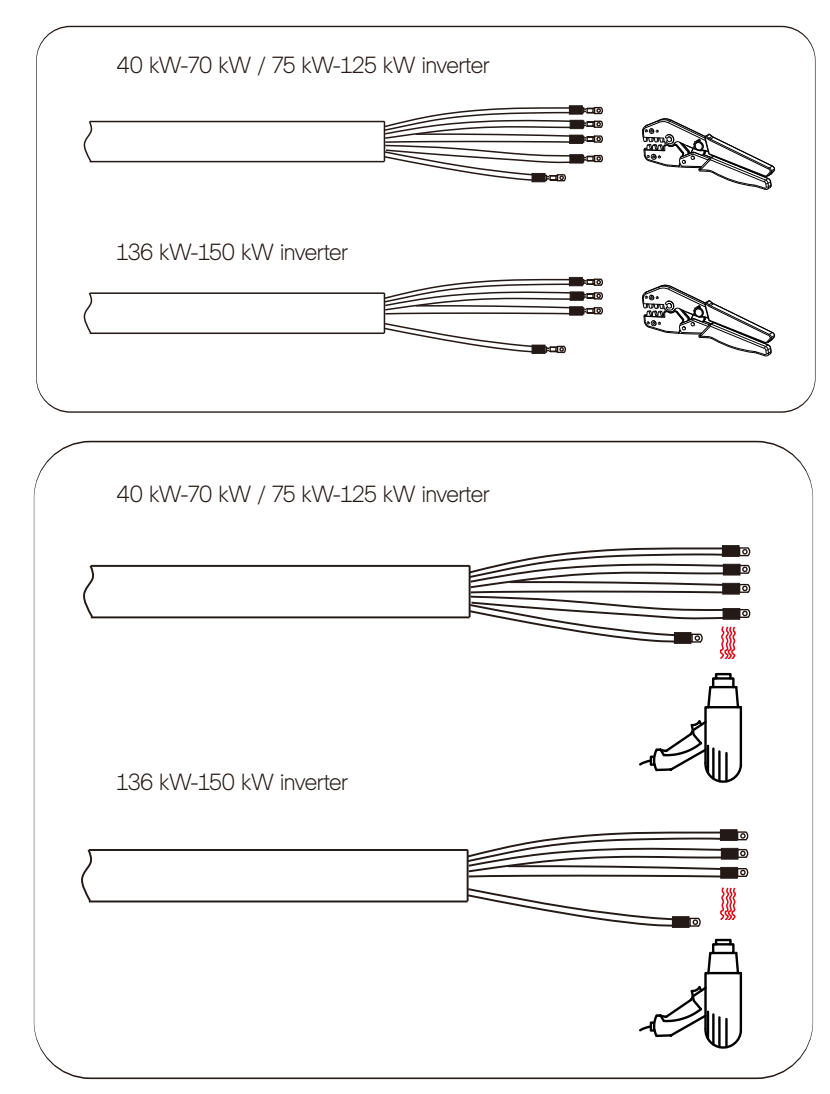

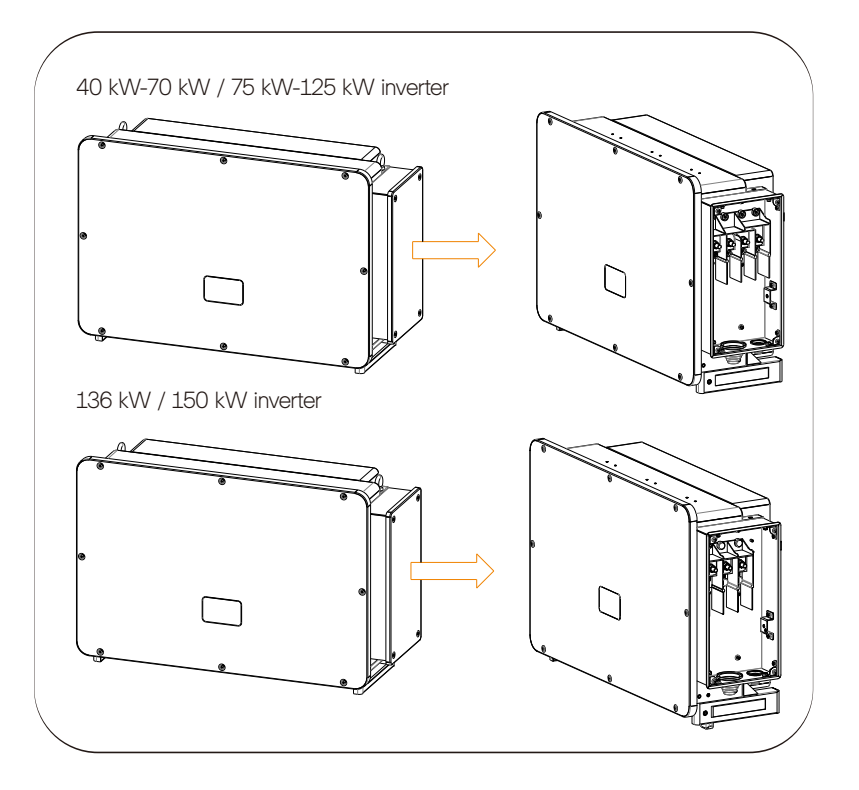

d. Open the cover of the wiring box.  $\triangleright$  Step 2: Connect the AC cable to the inverter

a. Use a utility knife to cut out the pagoda type protection ring in accordance with the whole cable size, route the AC cable through the pagoda protection ring, and connect it to the AC terminals L1, L2, L3 and N in turn, and tighten it with torque wrench (with the torque of 25~30 N·m).

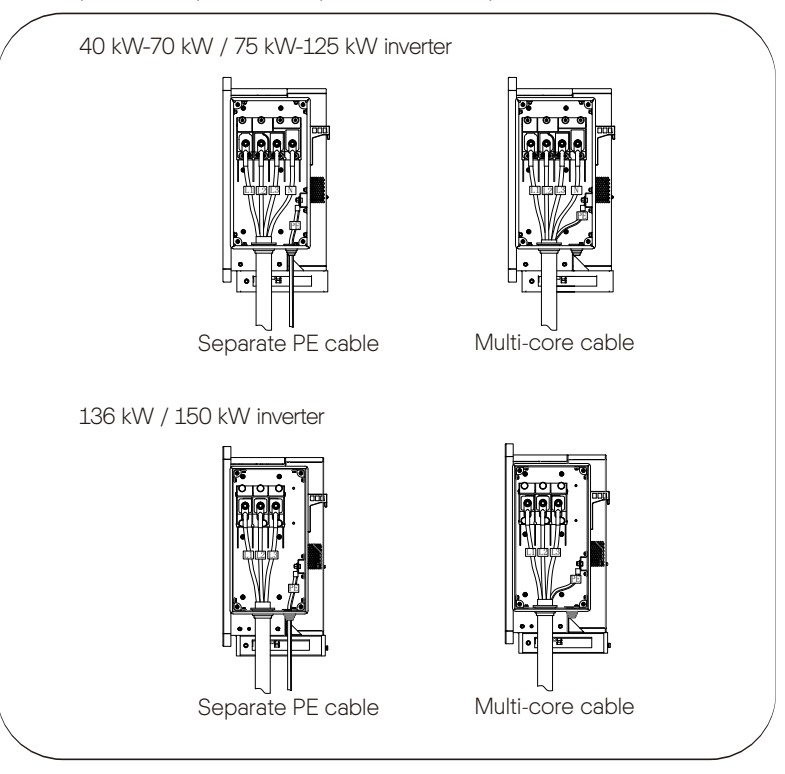

b. Re-install the cover of wiring box and tighten it with screws (with the torque of 5-7 N·m).

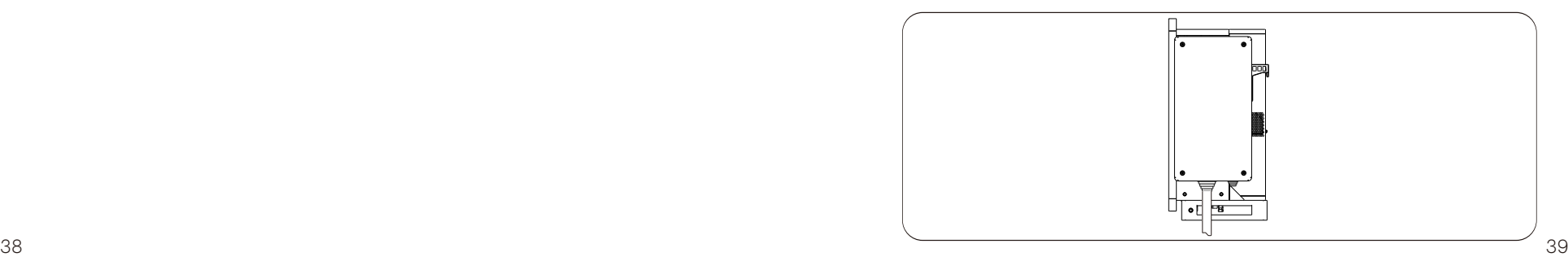

#### 6.4 Communication Connection

#### 6.4.1 Communication Signal Definition

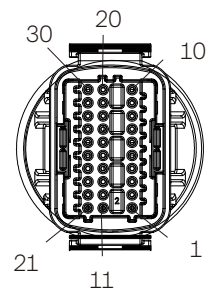

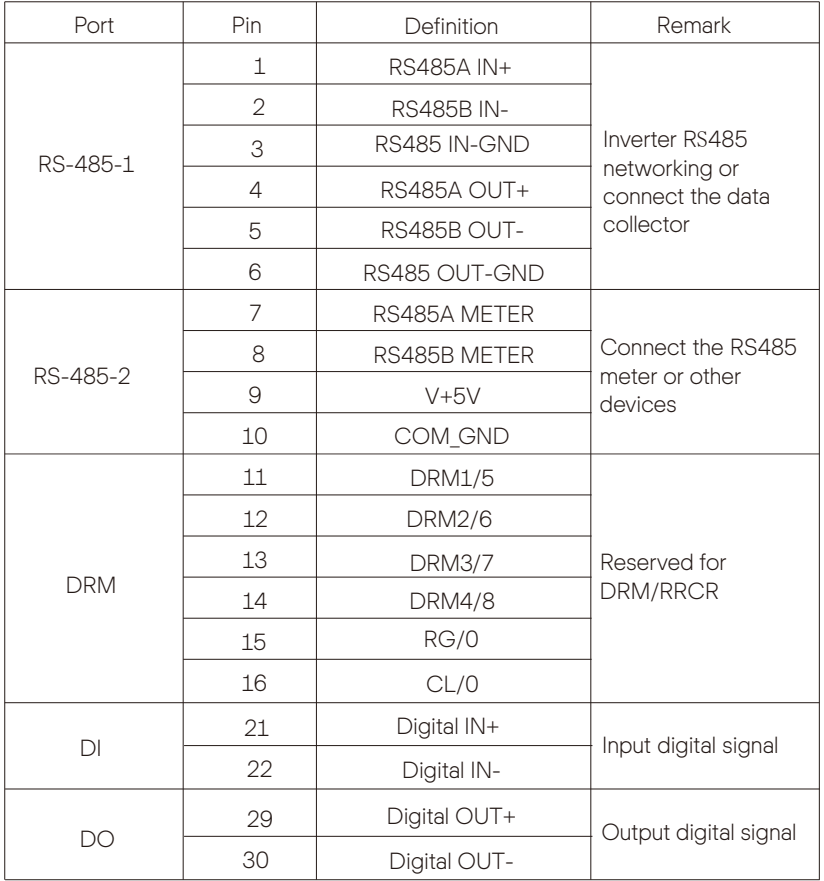

#### 6.4.2 Connection Steps of Communication Cable

a. Find out the communication connector (part A) from the accessory box and disassemble it into the following parts.

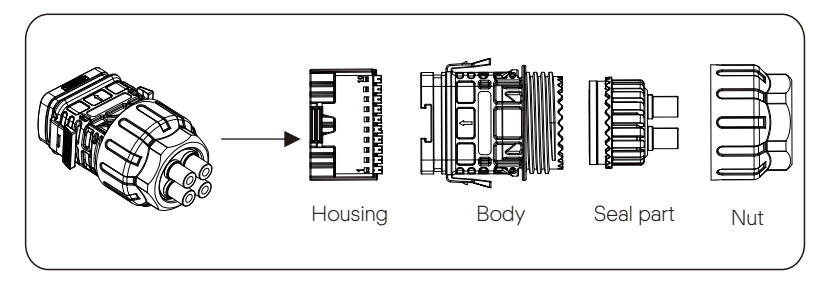

b. Select 0.5-0.75 mm<sup>2</sup> conductor and use wire stripper to strip  $12$ -14 mm insulation layer of the cable end and insert the insulated cord end terminal to the cable end. (ENY0512 nylon terminal for 0.5 mm²/22 AWG conductor; ENY7512 nylon terminal for 0.75 mm²/20 AWG conductor)

c. Use crimping tool to make the terminal in firm contact with the cable end.

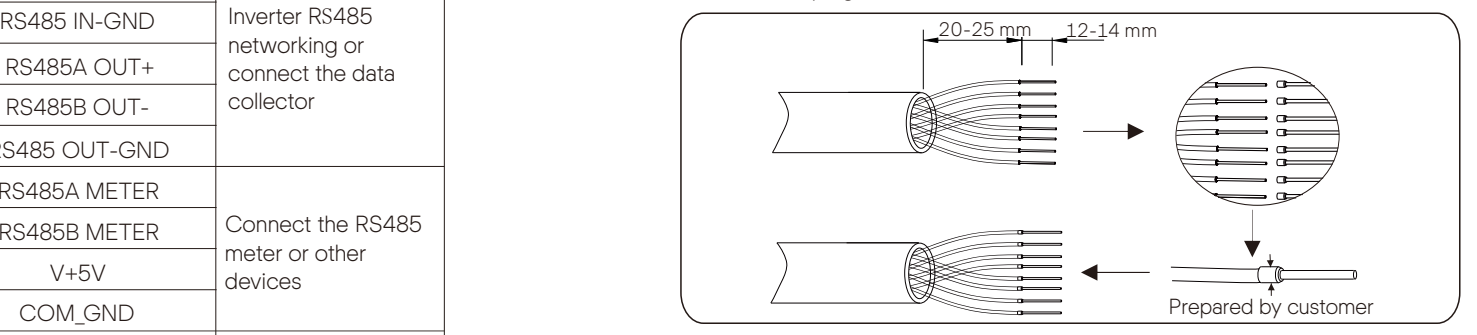

d. Set the nut, claw, seal body, seal ring and body on the communication cable in turn.

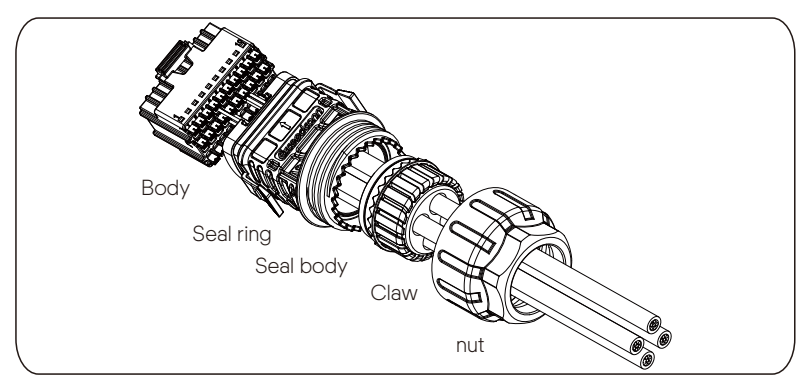

e. Insert the tube type terminal into the housing according to the label on it. Push the terminal-inserted housing into the body. There will be a slight sound of "Click", which indicates the connection is completed.

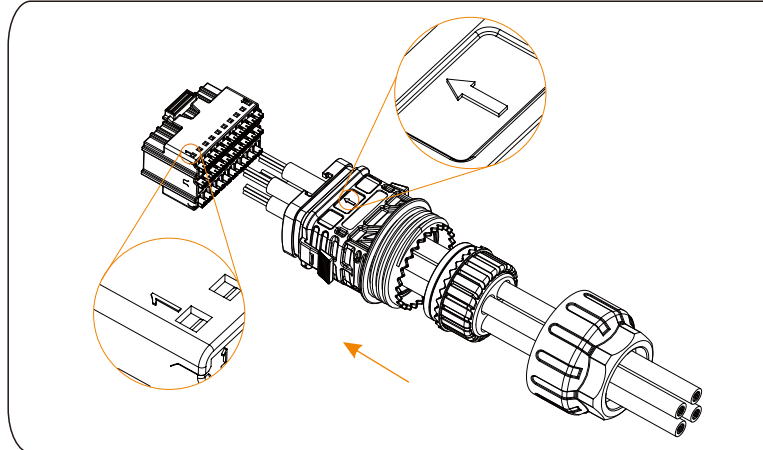

f. Push the seal body into seal ring, then push the claw.

g. Clockwise tighten the nut with torque 8+/-2 N·m.

h. Keep the buttons on both sides pressed and connect it to the COM port of the inverter. There will be a slight sound of "Click" if it is correctly connected.

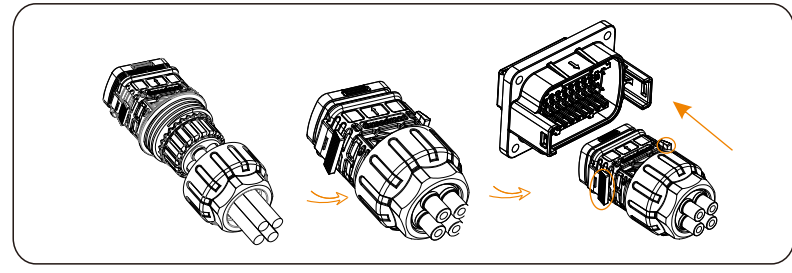

6.4.3 Release Steps of Communication Cable

For releasing the communication cable, please keep the buttons on the two sides pressed and pull out the cable to make it unlocked.

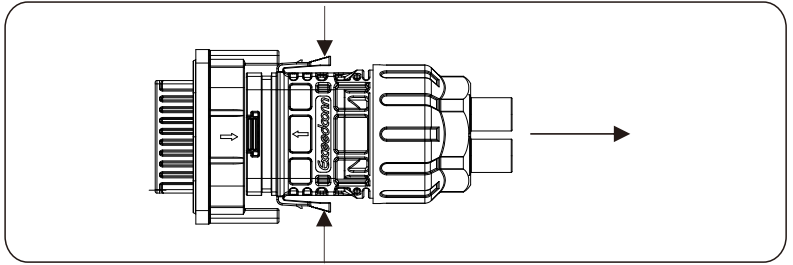

#### 6.5 Parallel Connection

#### 6.5.1 Datahub Parallel Connection

The series inverter provides the parallel connection function when connected with Datahub, which could support at most 60 inverters to parallel in one system and can control zero injection to the grid with a meter installed in the main circuit. In this parallel system, the Datahub will be the master of the system, and all the inverters are the slaves. The Datahub can communicate with all the slave inverters.

Diagram: Parallel system with Datahub

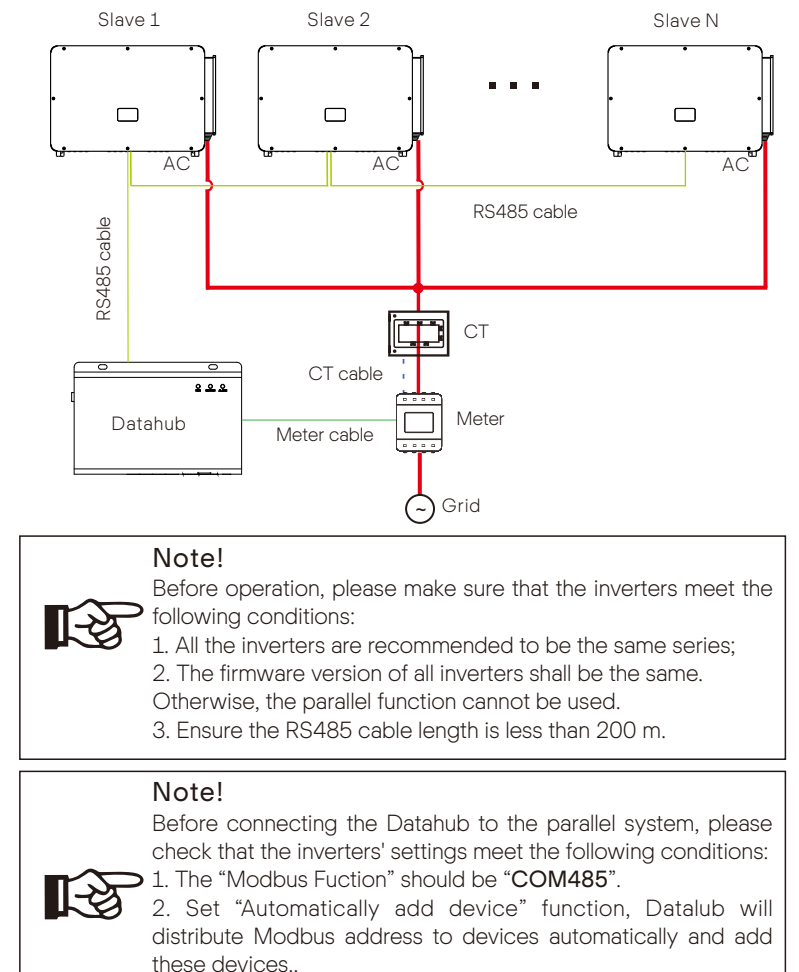

#### • Wiring operation

a) Connect one end of an RS485 communication cable with Datahub, and the other end with one of the slave inverters.

b) Connect all the slave inverters with each other with RS485 cables.

c) Connect the meter with the Datahub and the mains.

For the details, please refer to the user manual of Datahub.

#### 6.5.2 Modbus Parallel Connection

The device offers Datahub parallel connection as well as master-slave parallel connection for up to 10 machines, with one serving as the master and the others as slaves. A 485 communication wire must be attached directly to the inverter. The devices are connected in a daisy chain type connection mode. The Master's RS485-2 is connected to the electricity meter, and the Master and slave are connected to the RS485 1 port.

The bus topology is shown as follows:

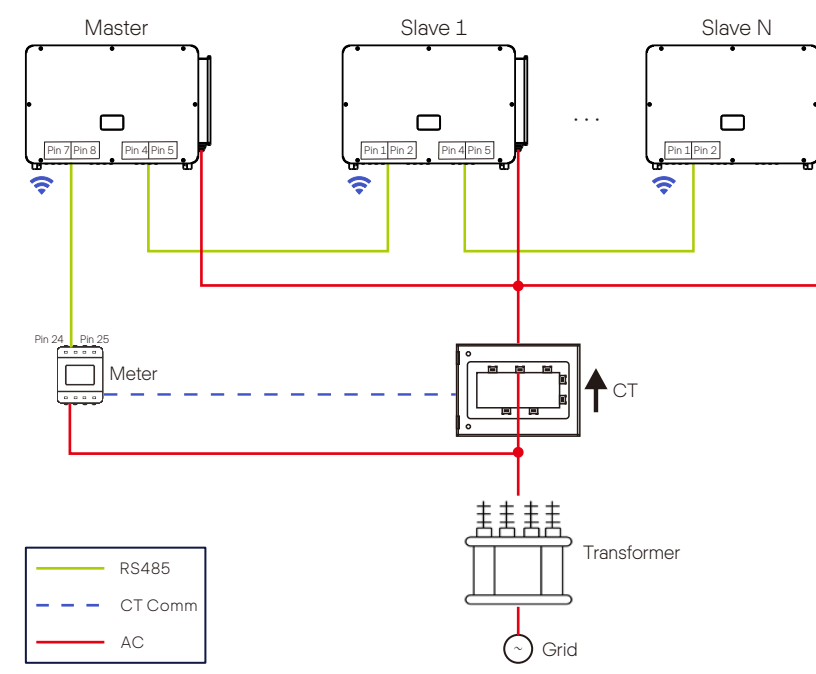

The interconnection between the host and slave is made by Pins 1, 2, 4, 5, and Pins 7, 8, which are connected to the electricity meter.

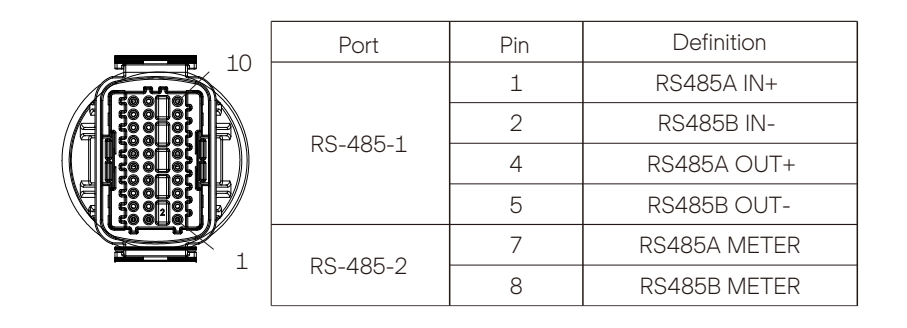

#### 6.6 Control the Output Power by Connecting a Radio Ripple Control Receiver (RRCR)

The inverter can be connected to a RRCR (Radio Ripple Control Receiver) in order to dynamically control the output power of all the inverters.

Users can control and limit the active power on the LCD by setting the active power limitation, which is a fixed power limit as a percentage, i.e. 0%, 30%, 60% and 100%.

#### Connection:

Connect the RRCR directly to the inverter communication board through the DRM. The following table describes the connector pin assignment and functionality:

#### NOTE! The DRM and RRCR ports can be shared..

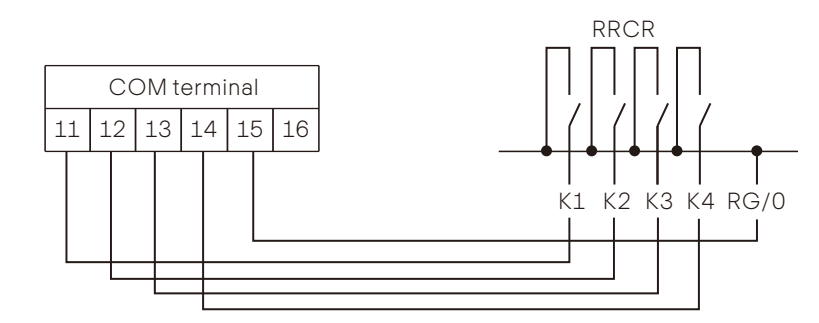

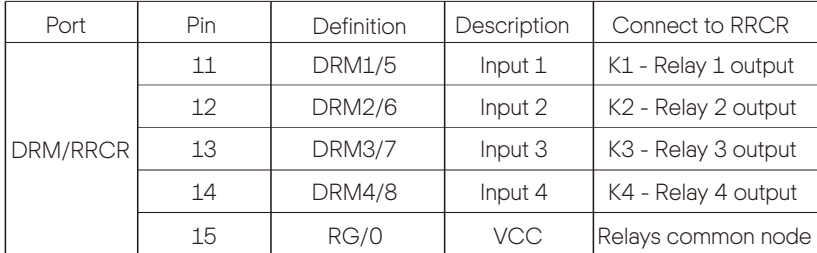

The inverter is preconfigured to the following RRCR power levels:

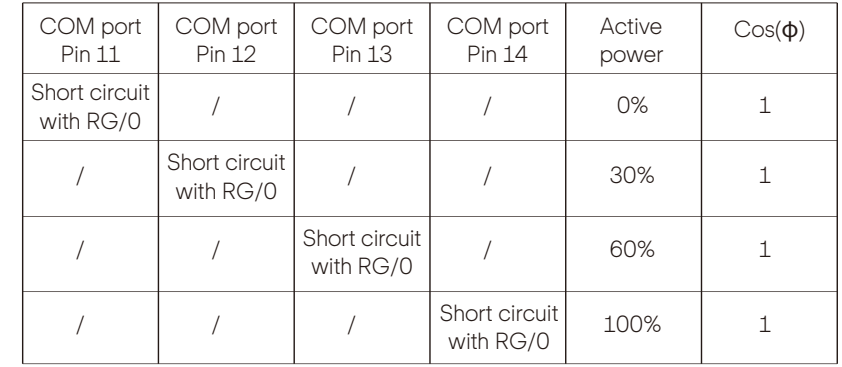

To set the fixed power control:

Enter "Active Power" page, choose "Enable" to activate the function.

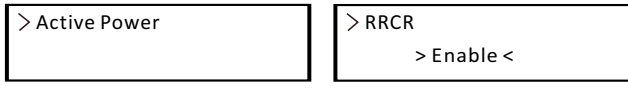

in the "RRCR" page. RRCR1 2. 3, 4 can be set for the corresponding values 0%, 30%, 60%, and 100% by default. Users can also configure these values as needed.

The values correspond to varied AC output power. For example, the 30% is in accordance with the rated power output of 30%.

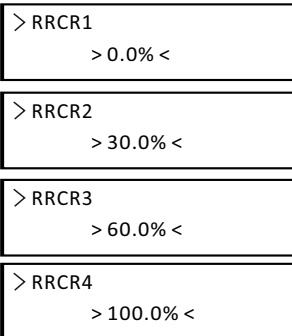

#### 6.7 Monitoring Connection

Monitoring Cloud is an application that can communicate with the inverter via Wi-Fi/LAN/4G. It can realize alarm queries, parameter configuration, daily maintenance and other functions. This is a convenient maintenance platform.

Plug Dongle into "USB" port at the bottom of the inverter. After the DC side or AC side is powered on, the APP and inverter can be connected. Please refer to the corresponding manual for details.

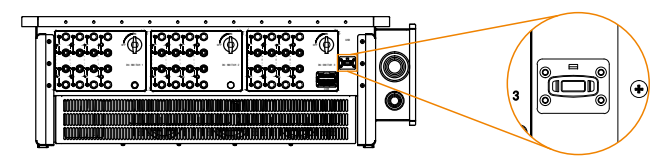

 $W - F$ i connection

Wi-Fi dongle connects to a local network to enable access to the Monitoring Cloud platform.

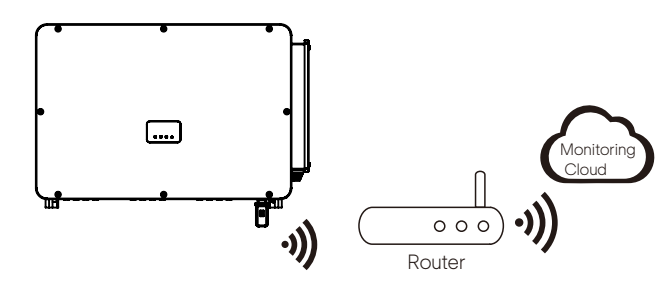

 $\triangleright$  LAN connection

If Wi-Fi isn't suitable, the LAN dongle enables users to connect to the network via an ethernet cable. Ethernet allows for a much more stable connection with less interference.

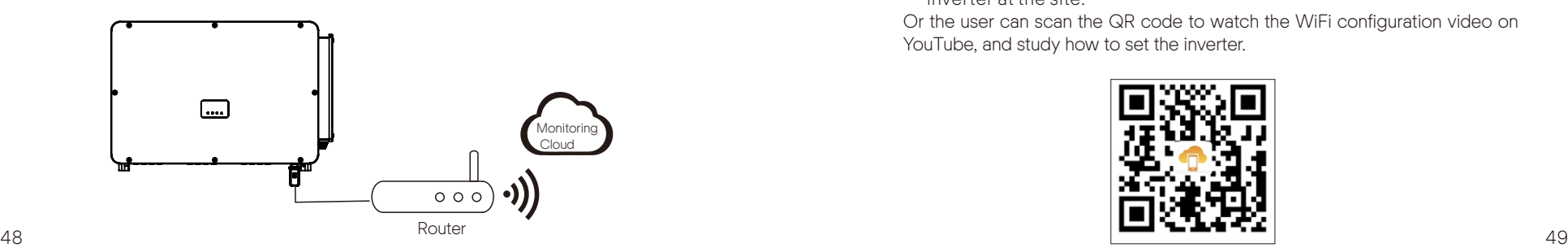

 $\triangleright$  4G connection

4G dongle allows you to use a 4G connection to monitor your system without the option of connecting to a local network. (This product is not available in the UK)

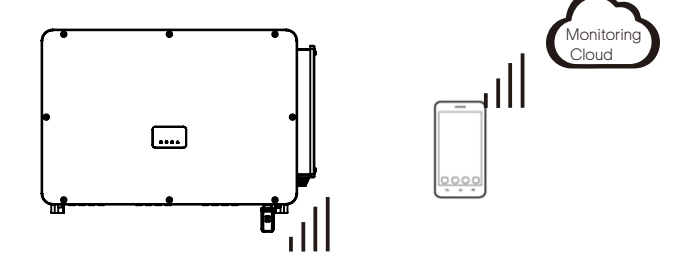

APP Setting

Scan the QR code to download SolaXCloud App. Create a new account and follow the tutorial on the SolaXCloud APP or the App guide at https://www.solaxcloud.com/ to set the WiFi configuration.

Touch the Inverter icon and you can add new inverter in the site page, and check details out in the Inverter section of this guide.

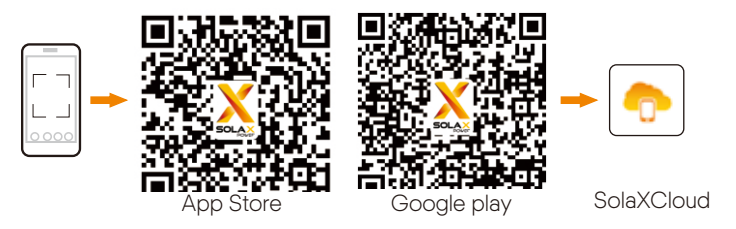

 $\triangleright$  The users can also set up the inverter remotely by downloading the SolaXCloud APP. The default site information will be shown after the end user logs in. The power and energy data displayed on this page is a synthesis of all the chosen inverter data contained in this site. Select or create a new site, and then the user can add and set up the inverter at the site.

Or the user can scan the QR code to watch the WiFi configuration video on YouTube, and study how to set the inverter.

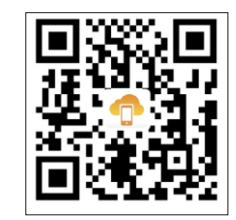

### 7 Start the Inverter

• After the inverter is checked, then conduct the following steps:

a) Check that device is fixed well on the wall or stand.

b) Make sure all the DC breakers and AC breakers are disconnected.

c) AC cable is connected to grid correctly.

d) All PV panels are connected to inverter correctly, DC connectors which are not used should be sealed by cover.

e) Turn on the DC switch to the "On"position.

#### ● Start the inverter

Turn on the AC switch between the inverter and the power grid. Turn on the DC switch between the PV string and the inverter if there is any. Turn on the DC switch at the bottom of the inverter. Inverter will start automatically when PV panels generate enough energy. Check the status of LED indicators and LCD screen, the LED indicators should be blue and the LCD screen should display the main interface.

#### For the inverter with LED indicators:

If the LED indicator is not on, please check the below:

- All the connections are right.
- All the external circuit breakers are closed.
- The DC switch of the inverter is in the "ON" position.

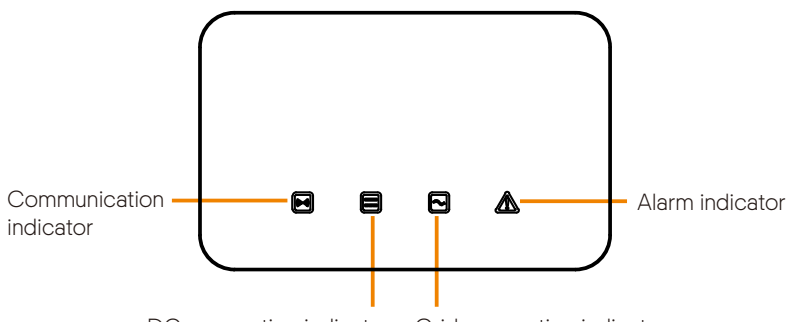

DC connection indicator Grid connection indicator

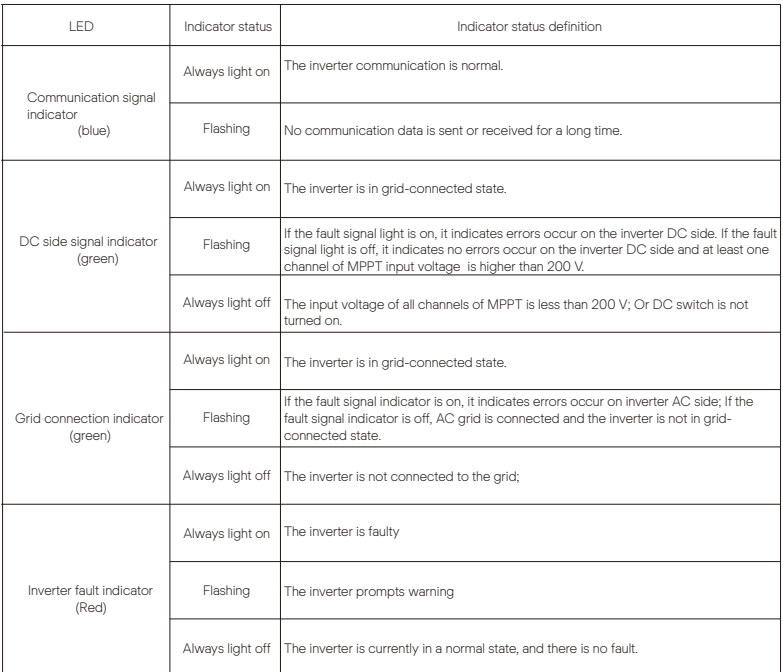

#### Note:

1 When the inverter is in software upgrading state, all the indicators are blinking by horse-racing LED in circle;

2 When the inverter upgrade fails, other three indicators will be off except the inverter fault indicator (Red);

3 After the inverter upgrade succeeded, all the indicators will be off;

4 When the inverter is in the aging mode, the inverter fault indicator (Red) is flashing and other indicators keep the current state.

#### For the inverter with LCD screen:

Below is the three different states when operating, which means inverter starting up successfully.

Waiting: Inverter is waiting before checking when DC input voltage from panels is

greater than 160 V (lowest start-up voltage) but less than 200 V (lowest operating voltage).

Checking: Inverter will check DC input environment automatically when DC input voltage from the PV panels exceeds 200 V and PV panels have enough energy to start inverter.

Normal: Inverter begins to operate normally, meanwhile the LCD displays the main interface. Enter the setting interface to set the parameters when it is the first time to start up.

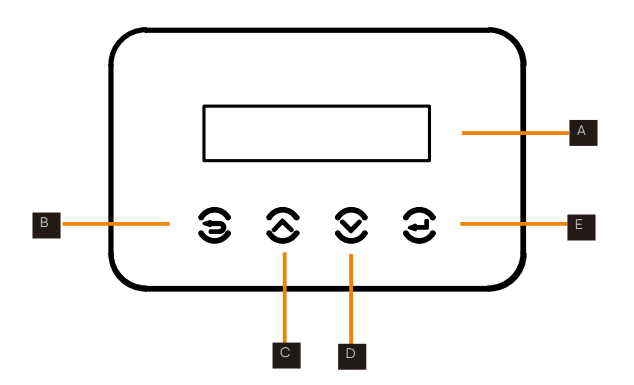

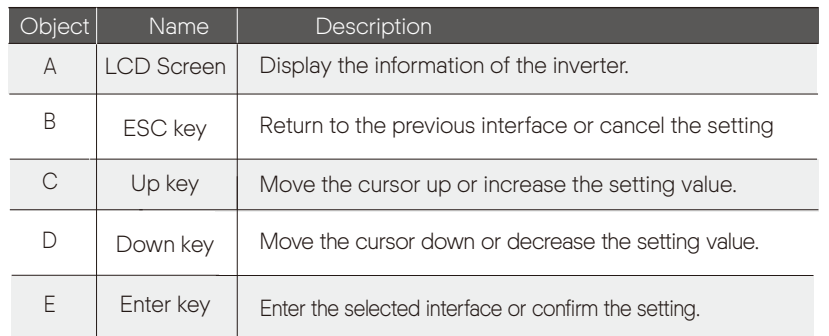

### 8 Firmware Upgrading

● Upgrade preparation

1) Prepare a U disk (USB 2.0 / USB 3.0);

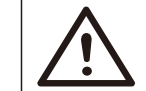

CAUTION! Please make sure that the format is FAT or FAT 32, up to 32G.

2) Contact our service support to get the update files ( "\*.bin" and "\*.txt" file), and store the two files in the root path of the U disk.

Files: FORTH\_Vxxx.xx.bin UpdateConfig.txt

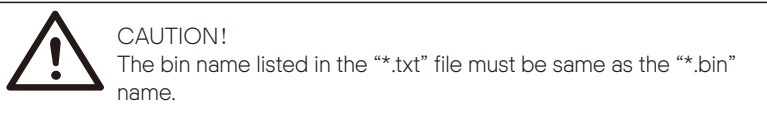

● Upgrade steps

USB disk can be plugged when the inverter is in normal status.

1) Plug the U disk into the upgrading port below: If the Wi-Fi dongle is connected to the port, please remove the dongle first.

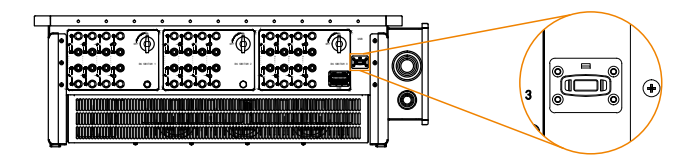

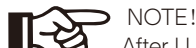

After U disk plug in, the four indicator lights will be blinking in turn. (Communication indicator: blue; DC connection indicator: green; Grid connection indicator: green; Alarm indicator: Red)

2) Wait approximately 15 seconds. The system will start upgrading when the four indicator lights turn off and the buzzer starts buzzing.

3) When the buzzer stops buzzing and the indicator lights start blinking again, it means that ARM program is upgraded successfully. And then the system will start other programs by upgrading.

 If upgrading succeeds, the communication indicator (blue) turns off and other indicators are on;

 If upgrading fails, only alarm indicator (red) is on. Please contact our service support for solutions.

 $\mathbb{R}$ 

#### NOTE!

After upgrading finished, the current state of indicator will be kept for 1 min and the inverter will be switched on automatically.

### 9 Setting for Inverter with LCD

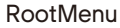

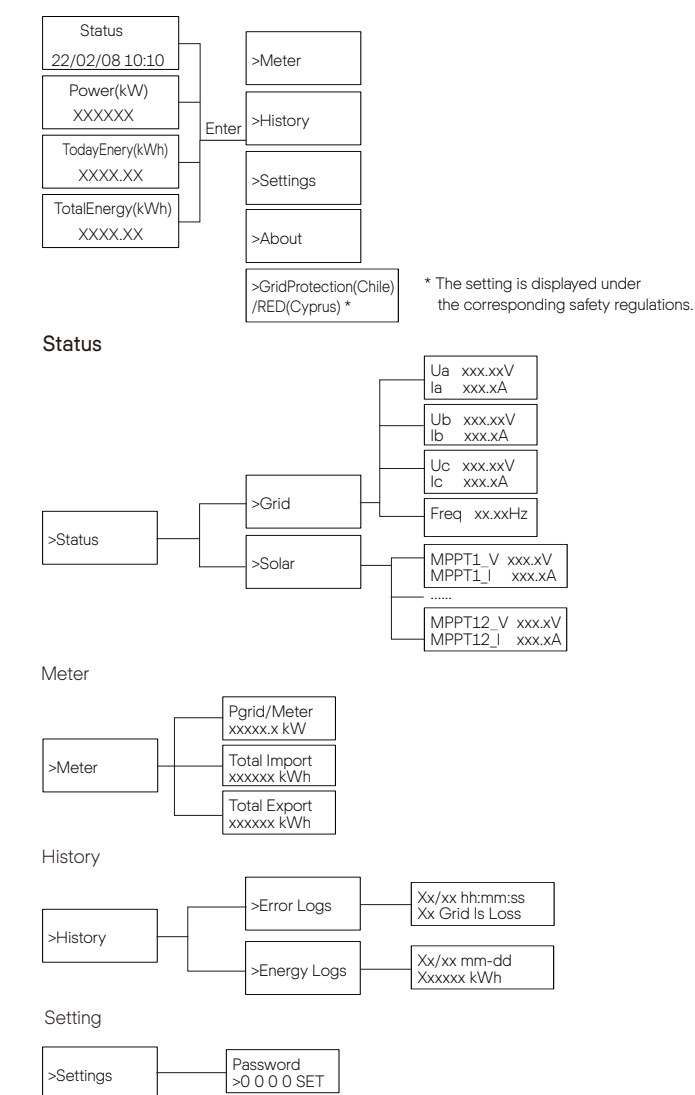

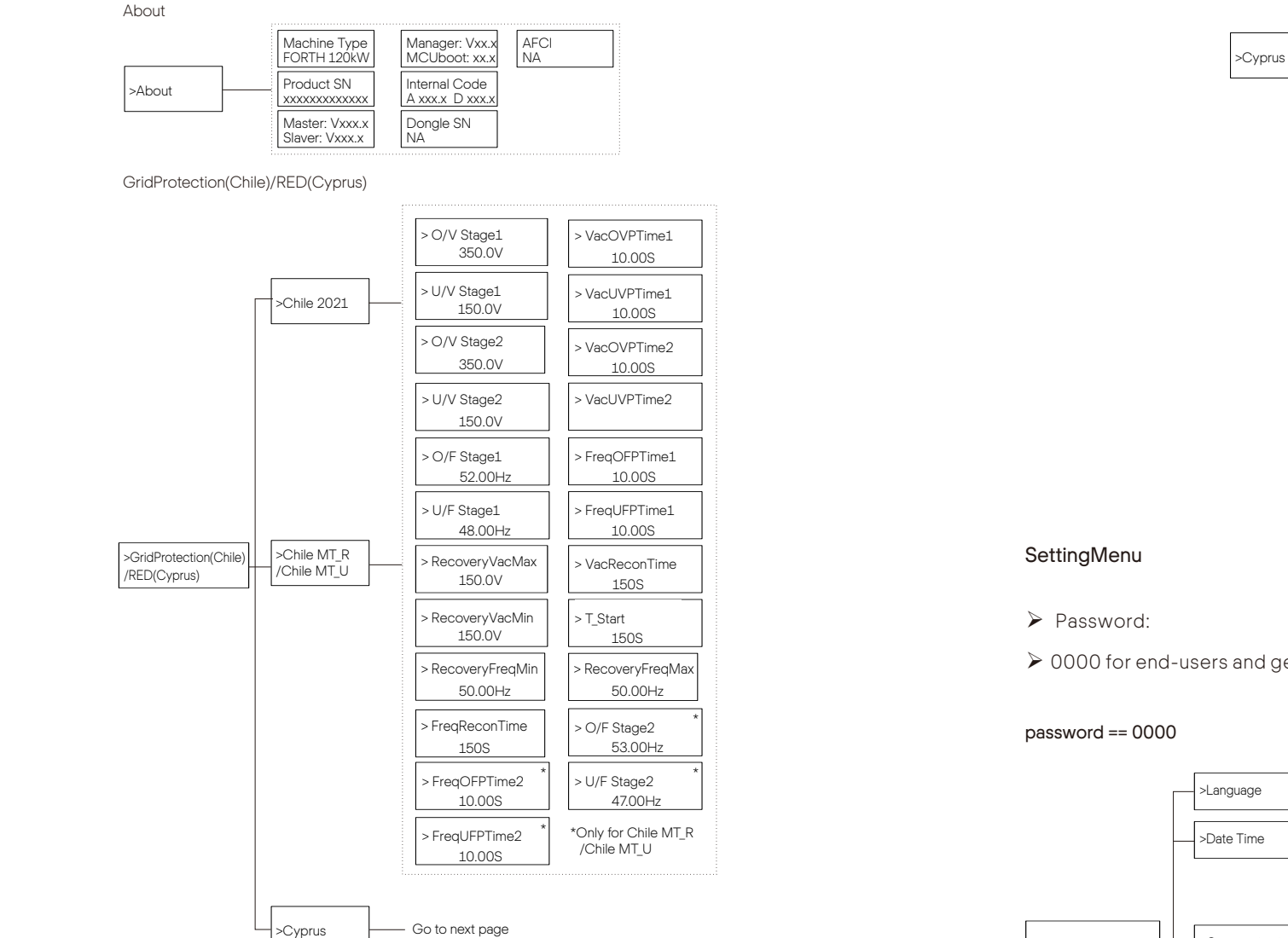

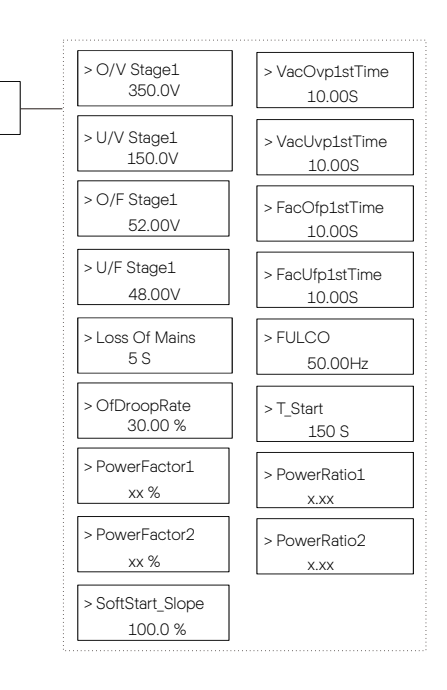

 $\geqslant$  0000 for end-users and get the installer password from the dealer.

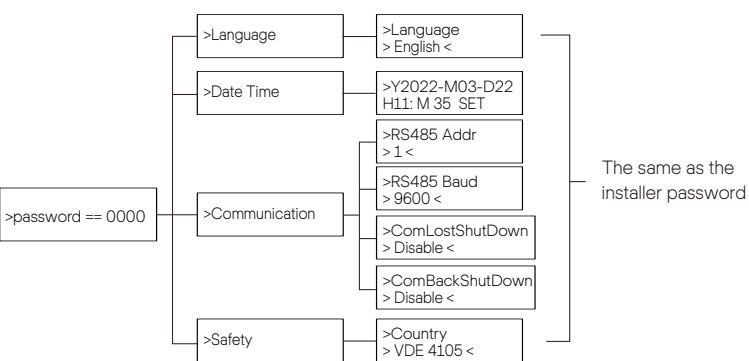

#### installer password

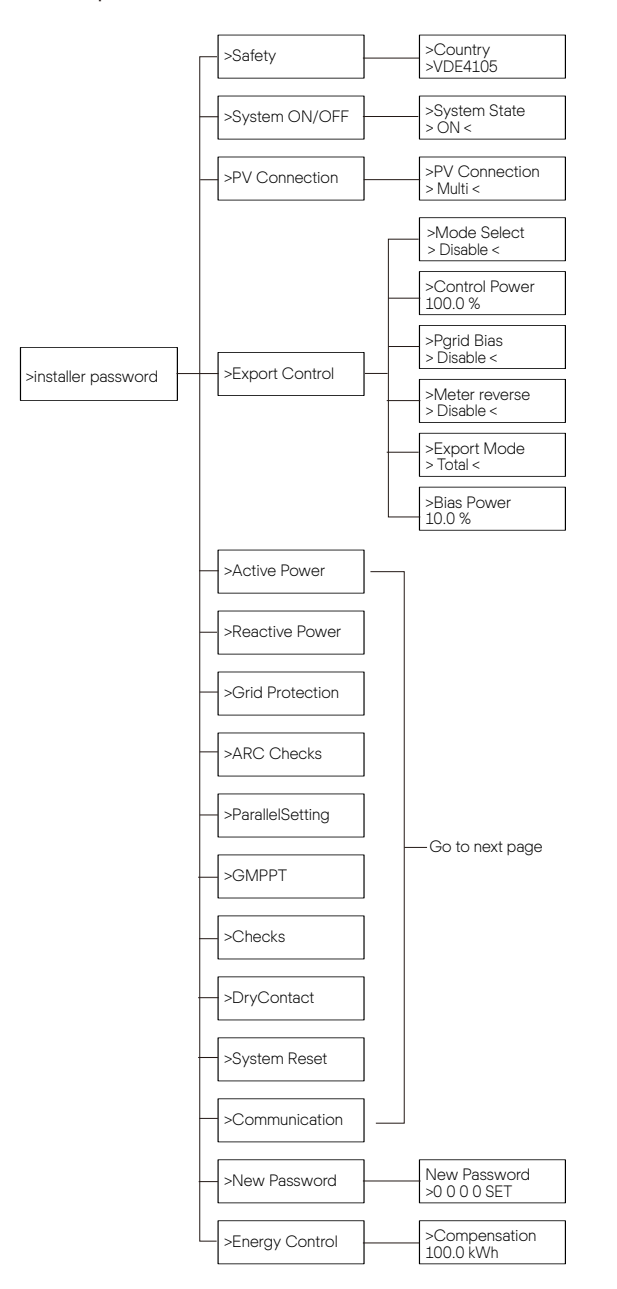

Active P ower

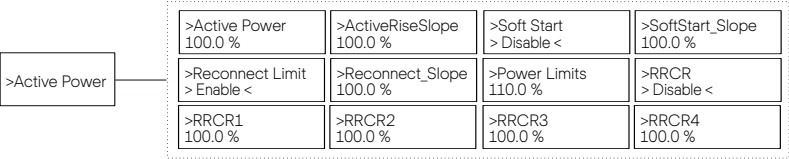

 $\sim$ 

#### Reactive P ower

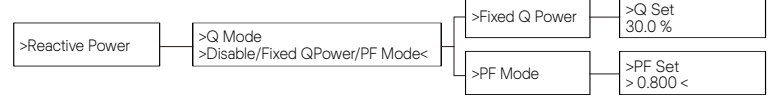

Grid Protection

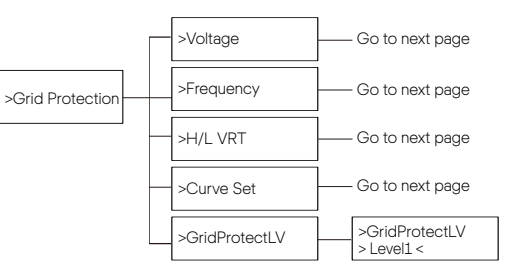

ARC Check s

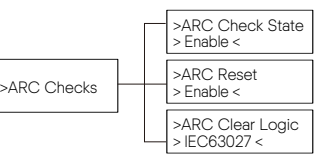

ParallelSetting

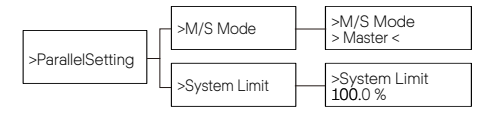

GMPPT

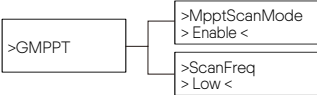

Check s

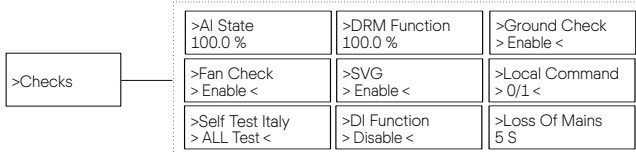

DryContact

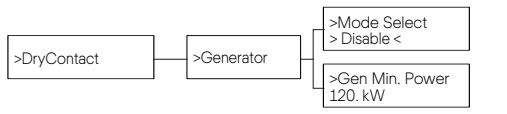

System Reset

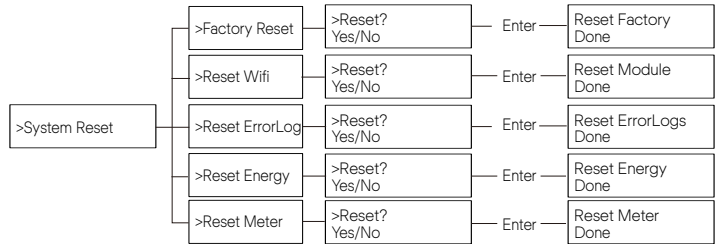

#### Communication

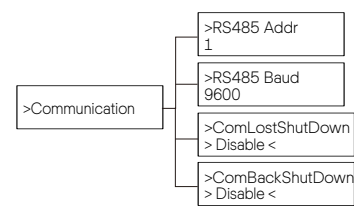

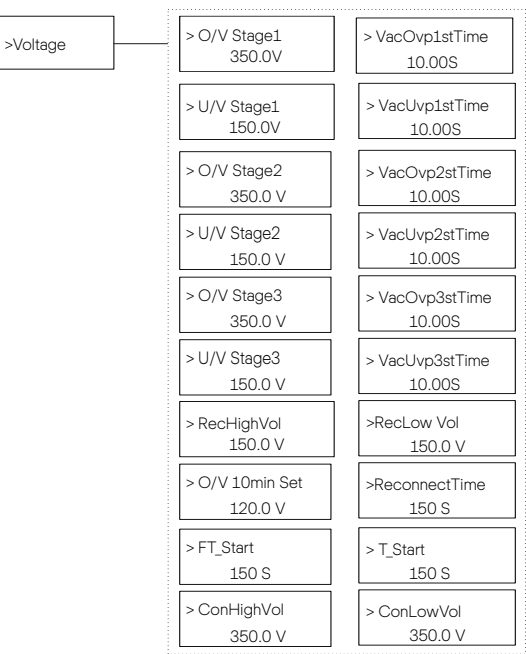

Grid Protection -

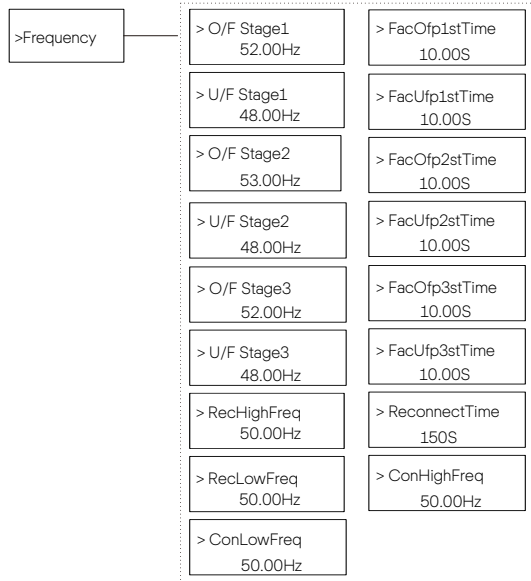

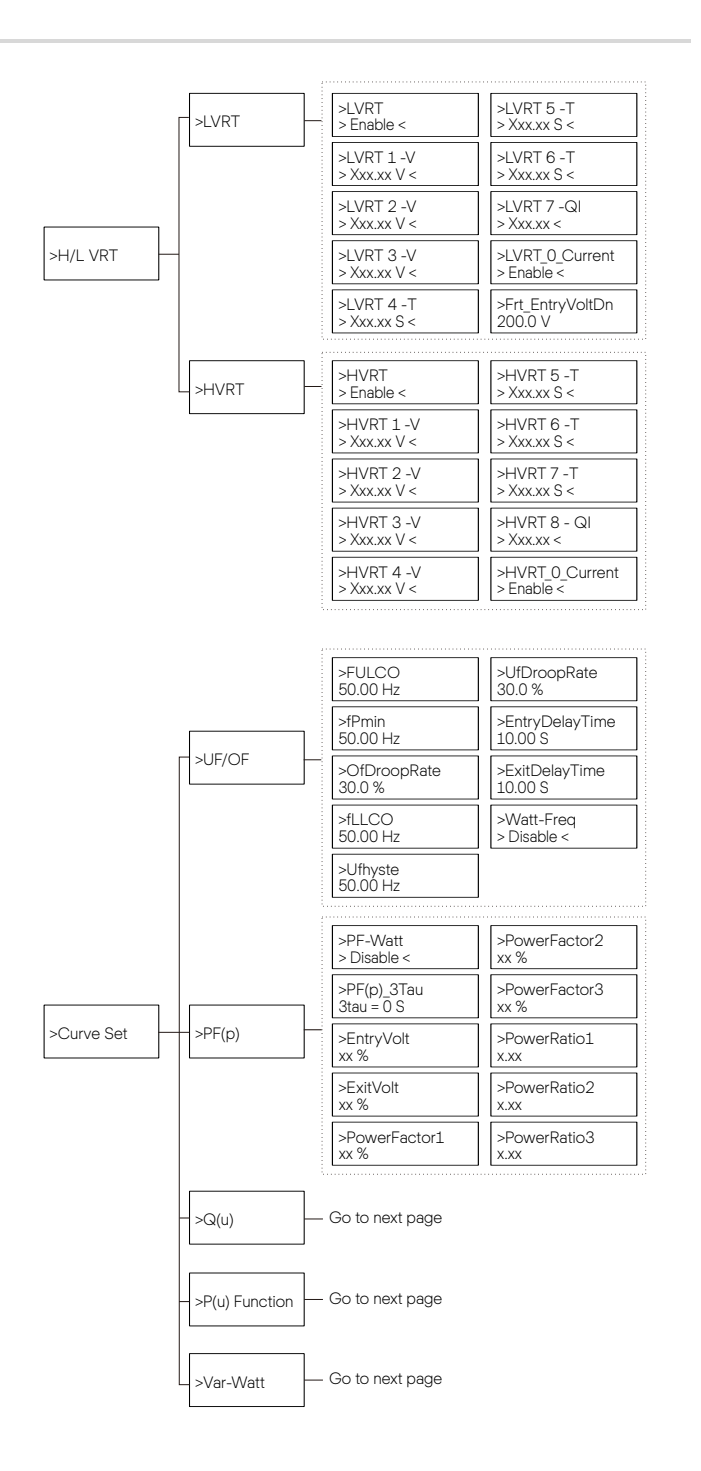

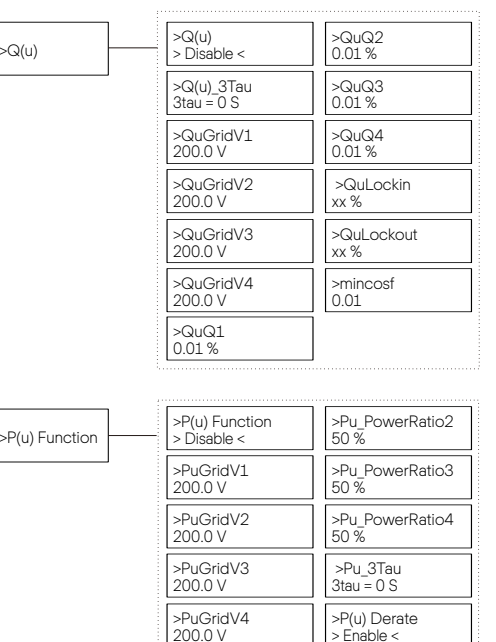

>Pu\_P owerRatio1 50 %

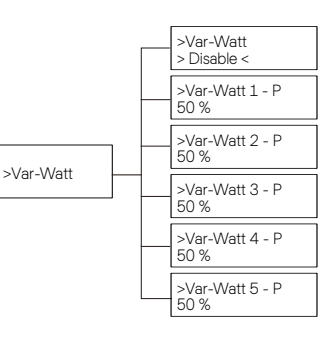

#### $\blacktriangleright$  LCD Digital Display

The main interface (Level 1) is the default interface, the inverter will automatically jump to this interface when the system started up successfully or not operated for a period of time.

"Status" shows the time and the current status "Waiting", "Checking", "Running", "Fault" and "Upgrading"; "Power" means the timely output power; "TodayEnergy" means the power generated within the day; "TotalEnergy" means the power generated until now. Press "Up" and "Down" to review the information.

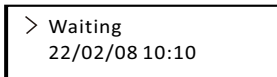

#### Ø Menu interface

The menu interface (Level 2) is a transfer interface for the user to get into other interface to change the setting or obtain the information.

-User can get into this interface by pressing "Enter" key when LCD displays the main interface.

-User can select "Up" and "Down" key, and press "Enter" to confirm the selection.

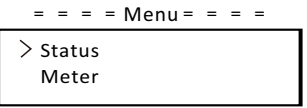

#### $\bullet$  Status

The status function contains "Grid" and "Solar".

Press "Up" and "Down" to select and press "Enter" to confirm the selection, press "ESC" to return to menu.

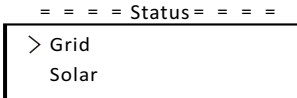

#### a) Grid

 output power, etc. Pout measures the output of the inverter; Pgrid means This status shows the current grid condition such as voltage, current, and active power; Qout means reactive power; Sout means the apparent power. Press "Up" and "Down" button to review the parameter, press "ESC" to return to Status .

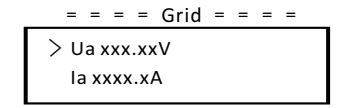

#### b) Solar

This interface shows the input current of PV. Totally up to 12 strings of MPPT current and voltage can be checked for the inverter.

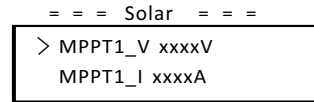

#### $\bullet$  Meter

The user can check the import and export energy by this function. There are three parameters: "Pgrid/Meter", "Total Import" and "Total Export". Press "Up" and "Down" to review the values. If no meter is connected, the parameters here will display 0.

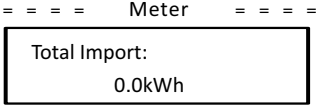

 $\bullet$  History

History contains error logs and energy logs.

The Error log contains error information happened. It can record six items at most. Press "Up" and "Down" button to review parameter. Press "ESC" to return to the main interface.

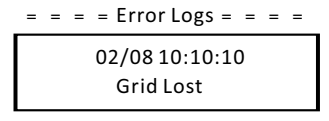

The Energy log contains the energy generated within the day. Press "Up" and "Down" button to select the date to check the log recorded on that day. Press "ESC" to return to the main interface.

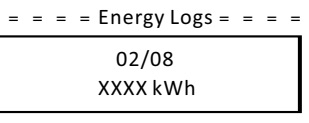

• Settings

Setting function is used for setting the inverter for safety, system on/off, PV connection mode, etc. To set the parameter, please input the password. For users, the default password is "0000", which allows the user to review and modify "Language", "Date Time", "Communication" and "Safety".

﹦﹦﹦﹦ Setting ﹦﹦﹦﹦ Password  $>0000$  SET

a) Language

Here user can set the language. At present, English is only available for choosing.

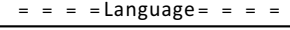

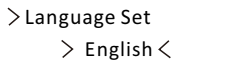

#### b) Date Time

This interface is for the user to set the system date and time. Increase or decrease the word by pressing "Up" or "Down" key. Press "Enter" to confirm and alternate to next word. After all the words are confirmed, select "SET" and press "Enter" to confirm the password.

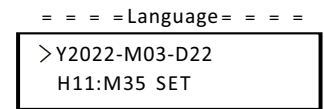

#### c) Communication

RS485 Addr: the modbus address of the external communication protocol. RS485 Baud: The Baud rate of the external communication protocol. At present, 4800, 9600 and 19200 are supported, and the default is 9600. With this function, the inverter can communicate with the computer, through

which the operating status of the inverter can be monitored. When multiple inverters are monitored by one computer, RS485 communication addresses of different inverters need to be set.

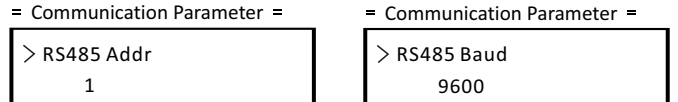

d) Safety

The user can only view the safety standard here.

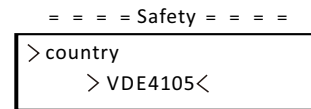

For installers, get the password from the dealer. It allows the installer to review and modify necessary settings complying to the local rules and regulations. If further advanced setting is required, please contact us or the distributor for assistance. Press "Enter to enter the password setting interface, press "up" and "Down" when it is flashing, then press "Enter" to confirm the set value. Finally, select "SET" and press "Enter" to confirm the password.

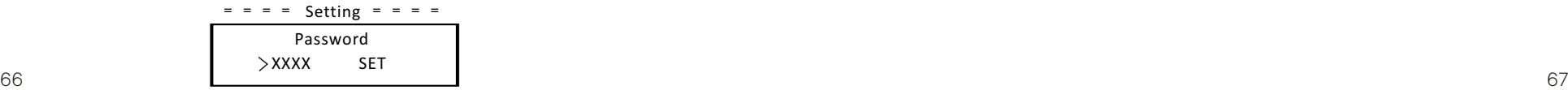

After inputting the password, the information of the LCD interface is shown as below.

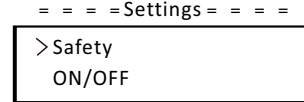

#### a) Safety

The installer can set the safety standard here according to different countries and grid tied standards. There are several standards for choice.

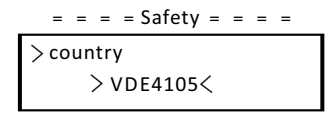

#### b) ON/OFF

"ON" means the inverter is in working state, and the inverter is in the default state.

"OFF" means that the inverter stops running and only the LCD screen is on.

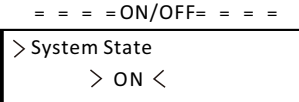

c) PV Connection

The user can select the PV connection type by this function.

 $=$  PV Connection  $=$   $=$ PV mode > Multi <

With this power control function, the inverter can control the energy exported to the grid. The "Control Power" can be set by the installer. When you set 100% for control power, it means the energy can be exported to grid with full power. When you set 0%, Exporting to grid is limited. Please set the percentage according to the actual need.

Choose "Disable" means the function will not be activated.

Press "Up" and "Down" button to select and press "Enter" to confirm it.

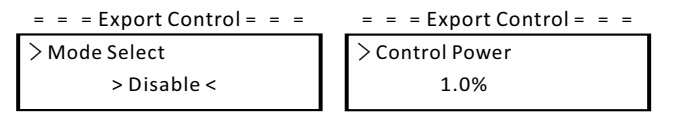

If the meter is connected reversely, please the enable "Meter reverse" function.

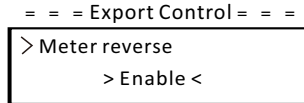

Installer can set "Soft Limit" and "Hard Limit" for export control.

#### e) Active power

This interface is used to set the reactive power according to the requirement of utility grid.

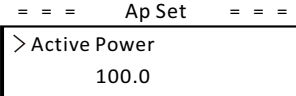

f) Reactive power

This interface is used to set the active power. Please set the value according to the requirement of utility grid.

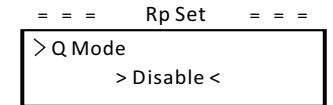

g) Grid Protection

Usually end user do not need to set the grid protection. All default value have been set before leaving factory according to safety rules.

If reset is needed, any changes should be made according to the requirements of local grid.

 $=$  = Grid Protection = = =

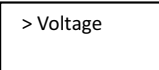

#### h) Checks

This interface is used to activate the needed functions, including "Al State", "P(u) Derate", "I-V Curve", "MPPT Scan", "ARC detection", " DRM", etc. The users can input the default password to review and modify the functions above.

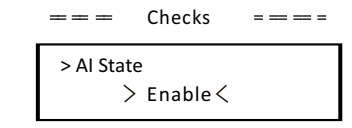

 $\bullet$  I-V Curve Scan

Enable to check the current-voltage characteristic curve of the PV module, which in turn gives an indication of any abnormalities, and its degradation and health.

#### $\bullet$  DRM $\cap$

In Australia, enable to support local grid requirements, inverter can be shut down via remote control signal.

#### $\bullet$  RSD

Enable to rapidly shutdown the inverter when a potential hazard exists in the PV system, keeping the inverter and module installation environment within a safe voltage range.

- $\bullet$  ARC checks
- $\bullet$  Enable ARC check.

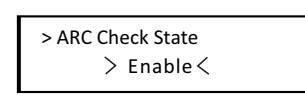

 $=$   $=$  ARC Setting  $=$   $=$   $=$   $=$ 

If the ARC reset is enabled after the alarm ARC fault shutdown, the fault will be automatically removed after a short period of time and the machine will resume; if it is not, the fault will always be there and must be fully disconnected from the power source in order to recover.

> ARC Reset  $=$   $=$  ARC Setting  $=$   $=$   $=$   $=$  $\geq$  Reset  $\leq$ 

I) System

Here you can reset dongle, errorlogs, energylogs, and meter. In addition, restoring factory default setting is allowed.

Take "Reset Meter" as an example:

The user can clear the meter energy by this function. Press "Up" or "Down" button to select and press "Enter" to confirm it. (The user can select "Start" to reset meter if the user purchases our meter)

 $=$   $=$  System Parameter $=$   $=$ 

Reset EnergyLog > Reset Meter

#### j) New Password

The user can set the new password here. Users need to increase or decrease the word by pressing "Up" or "Down" button. Press "Enter" to confirm and alternate to next word. After word is confirmed, Press "SET" and "Enter" to reset the password.

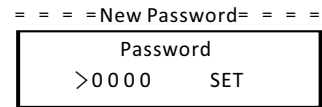

k) For Australia, there will be an option of "General Control" additionally. Here you can set the "Soft Limit" and "Hard Limit" for general control.

#### $\bullet$  About

This interface shows information of the inverter, include model, SN, software version of master DSP, slaver and ARM board and internal code.

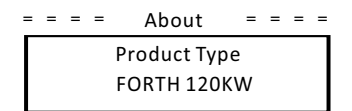

l) Set parallel system with Modbus function

The devices are connected in a bus type connection mode. The Master's RS485-2 is connected to the electricity meter, and the Master and slave are connected to the RS485 1 port.

- $\bullet$  Slave setup
- The slave device needs to set its Modbus address and baud rate. Set the Modbus address of the slave device on the power station to 2-11 (up to 10 machines are supported at present) and the baud rate to 9600.

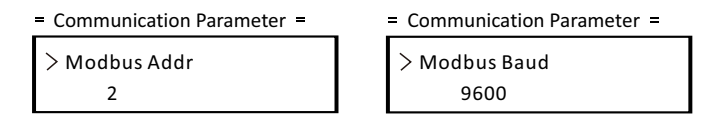

- $\bullet$  Meter setup
- Set the Modbus address of the meter to 1 and the baud rate to 9600.
- $\bullet$  Master setup
- The equipment connected to the meter is selected as the Master, and the Master mode and anti-reflux function of the Master equipment on the power station are enabled by APP/ web page/screen, among which System Limit are set to 100%.

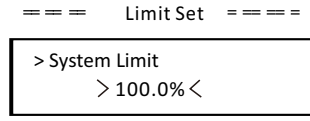

#### 10.1 Troubleshooting

This section contains information and procedures for solving possible problems with the inverters, and provides you with troubleshooting tips to identify and solve most problems that could occur with the the inverters.

This section will help you narrow down the source of any problems you may encounter. Please read the following troubleshooting steps.

Check warnings or fault messages on System Control Panel or Fault codes on the inverter information panel. If a message is displayed, record it before doing anything further.

Attempt the solution indicated in troubleshooting lists.

If your inverter's information panel is not displaying a Fault light, check the following list to make sure that the present state of the installation allows proper operation of the unit.

- Is the inverter located in a clean, dry, adequately ventilated place?
- Have the DC input breakers been opened?
- Are the cables adequately sized and short enough?
- Are the input and output connections and wiring in good condition?
- Are the configurations settings correct for your particular installation?
- Are the display panel and the communications cable properly connected and undamaged?

Contact our Customer Service for further assistance. Please be prepared to describe details of your system installation and provide model and serial number of the unit.

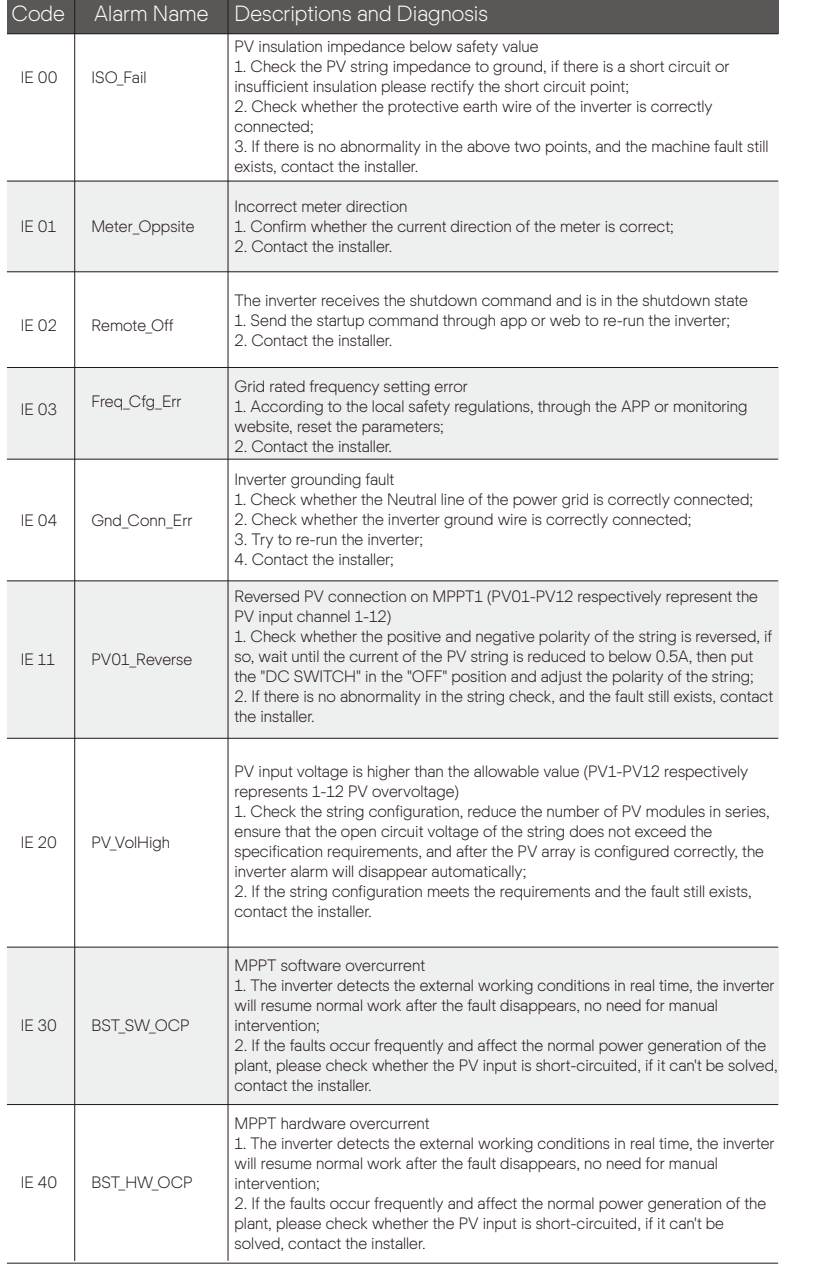

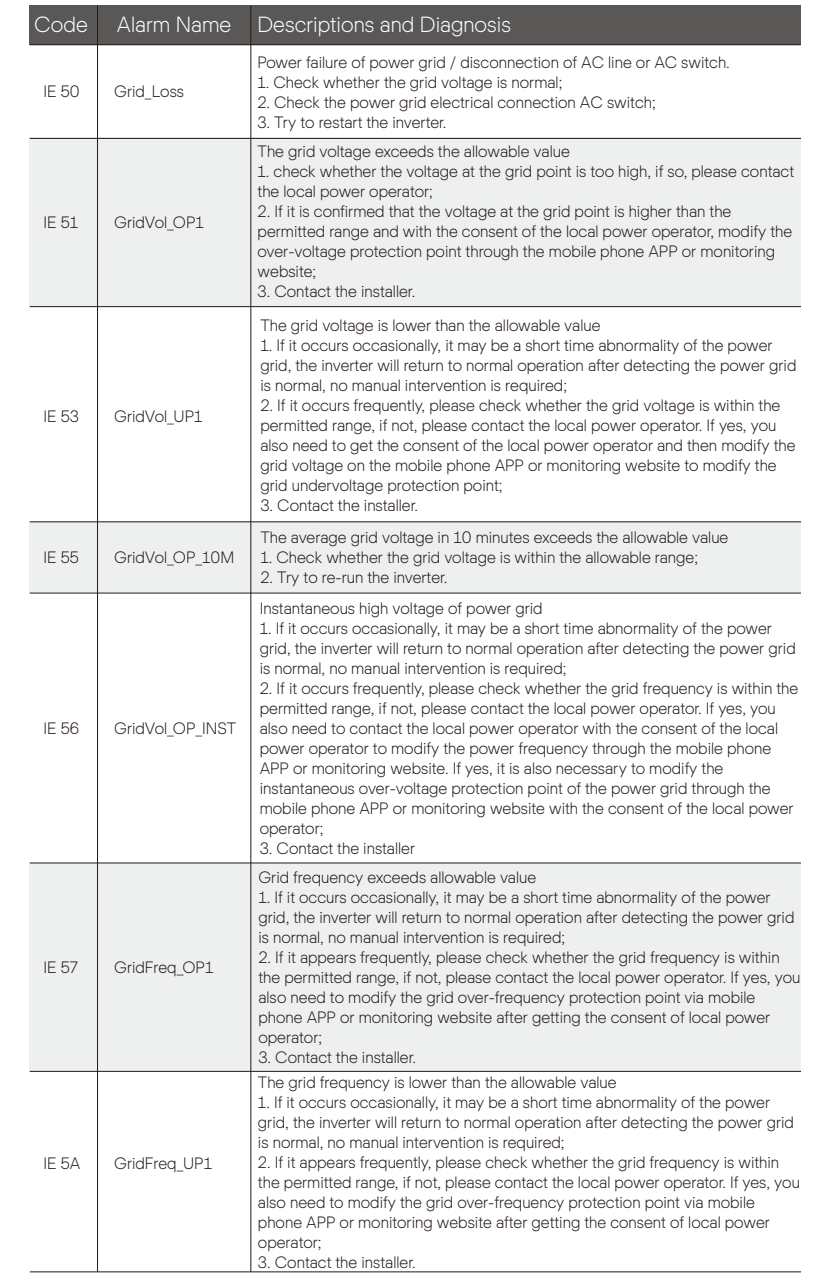

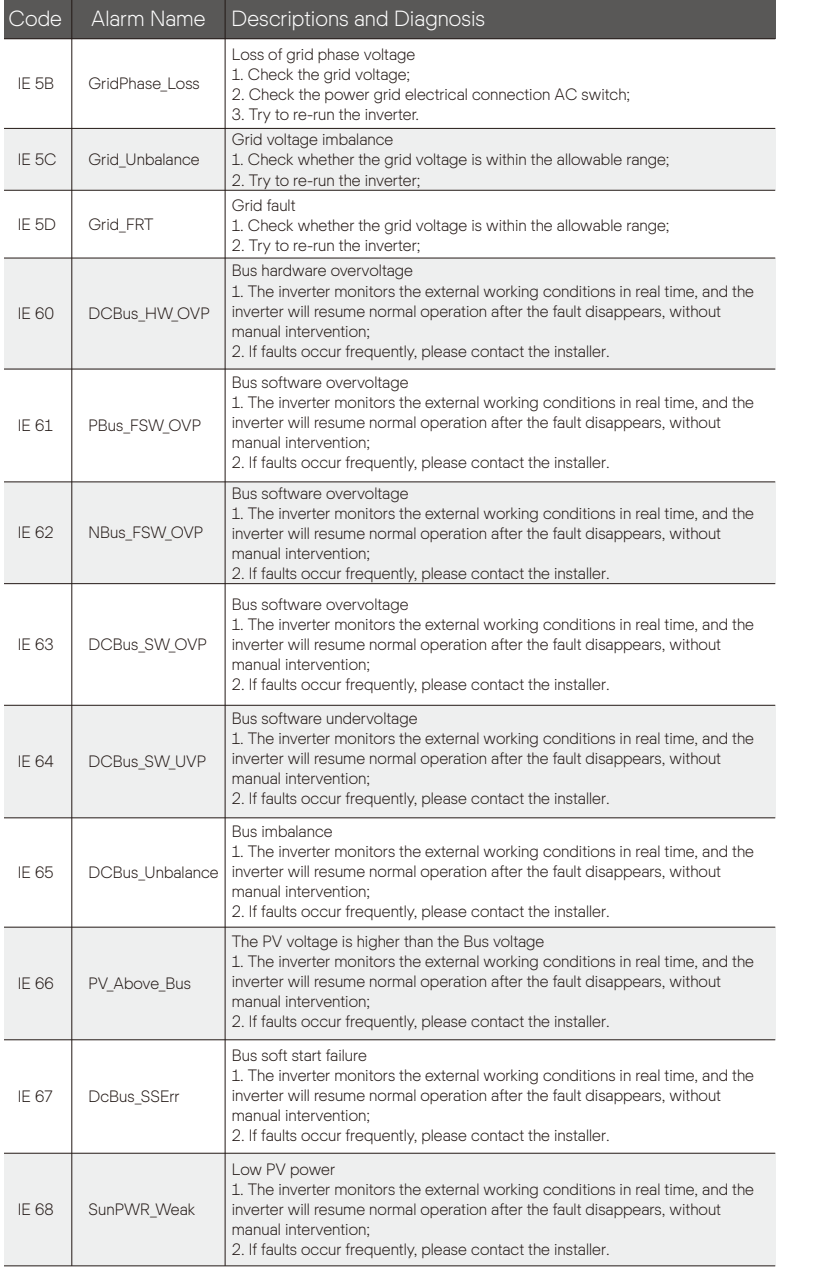

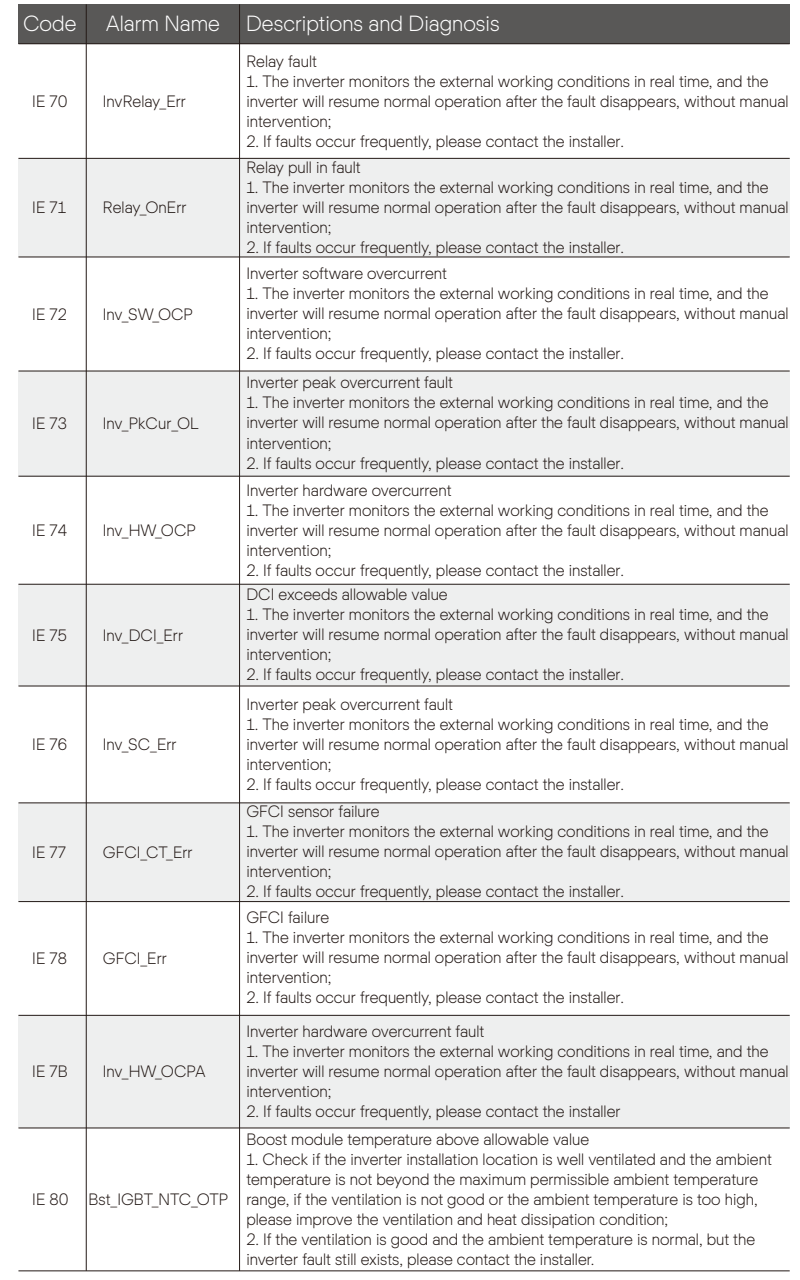

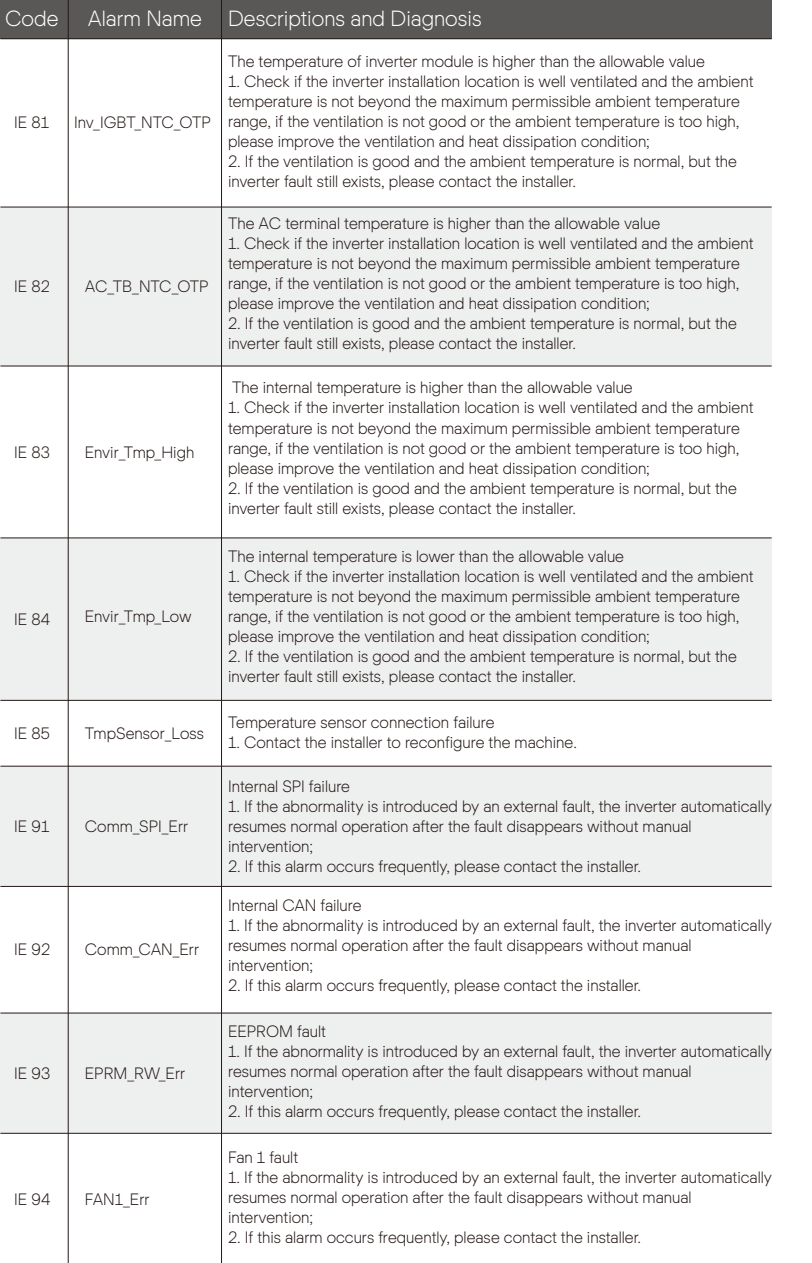

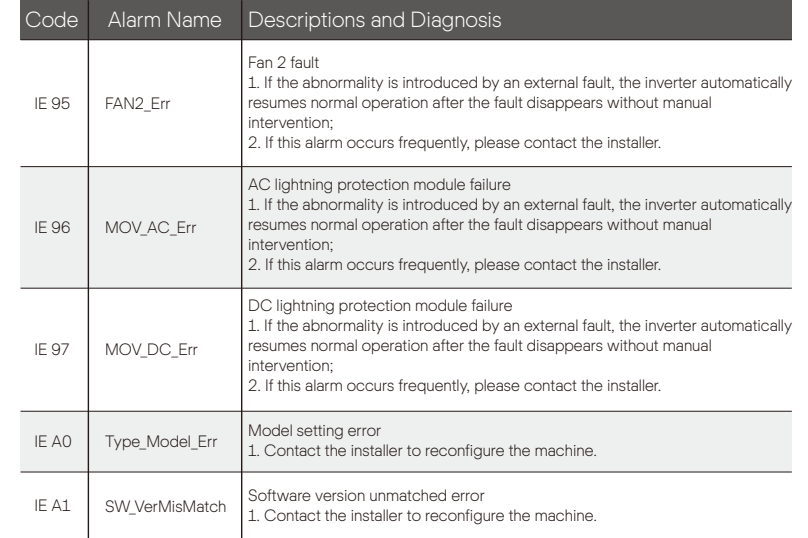

#### 10.2 Routine Maintenance

Inverters do not need any maintenance or correction in most condition, To ensure that the inverter can operate properly for a long term, you are advised to perform routine maintenance on it. Before cleaning the system, connecting cables, and maintaining the grounding reliability, power off the system.

#### • Fan Maintenance

The external fan of inverter is in operation for a long time. In order to keep the fan in normal working state, it is necessary to clean the fan regularly (it is recommended to clean it once a year).

If the service life is too long, the fan may fail, and the fan needs to be repaired or replaced. The maintenance or replacement requires professional operation.

Step 1. Before maintenance of fan, the AC connection must be disconnected then the DC switch must be disconnected and wait 5 minutes till the inverter is completely OFF.

Step 2. Remove the fan support fixing screw as shown in the figure below. Step 3. Pull out the fan bracket, stop at the position about 150 mm, then pull off the fan waterproof connector, then pull the fan bracket again to pull out the whole bracket.

Step 4. Clean, repair, or replace the fan.

Step 5. Restore the installation of fan bracket and tighten the fixing screws.

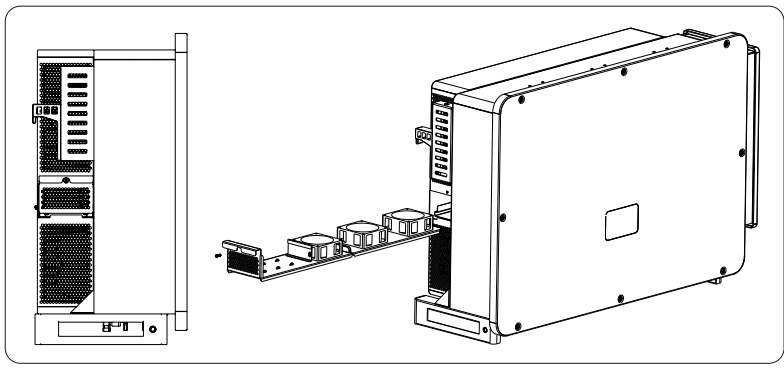

#### • Safety checks

Safety checks should be performed at least every 12 months by manufacturer's qualified person who has adequate training, kownledge, and practical

#### experience

to perform these tests.The data should be recorded in an equipment log.If the device is not functioning properly or fails any of test, the device has to be repaired.For safety check details, refer to this manual, section 2 Safety instruction and EC Directives.

• Maintain periodically

Only qualified person may perform the following works.

During the process of using the inverter, the manage person shall examine and maintain the machine regularly. The concrete operations are follow.

1) Check that if the cooling fins on the rear of inverter are covered by dirts, and the machine should be cleaned and absorbed dust when necessary. This work shall be check from time to time.

2) Check that if the indicators of the inverter are in normal state, check if the display of the inverter (if it has screen) is normal. This check should be performed at least every 6 months.

3) Check that if the input and output wires are damaged or aged. This check should be performed at least every 6 months.

4) Check whether the ground terminal and ground cable are securely connected and all terminals and ports are properly sealed. This check should be performed at least every 6 months.

5) You should get the inverter panels cleaned and their safety checked at least every 6 months.

### 11 Decommissioning

#### 11.1 Dismantling the Inverter

- Switch off the DC and AC switch/breaker and disconnect the inverter from DC Input and AC output.
- Wait for 5 minutes for de-energizing.
- Disconnect communication and optional connection wirings.
- Remove the inverter from the bracket.
- Remove the bracket if necessary.

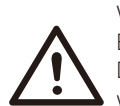

#### WARNING!

Before dismantling the inverter, please be sure to disconnect the DC switch, and then unplug the PV and AC cables, otherwise it will lead to an electric shock hazard.

#### 11.2 Packaging

If possible, please pack the inverter with the original packaging.

If it is no longer available, you can also use an equivalent carton that meets the following requirements.

- Suitable for loads more than 92 kg.
- With handle.
- Can be fully closed.

#### 11.3 Storage and Transportation

Store the inverter in dry place where ambient temperatures are always between

 -25°C - +60°C. Take care of the inverter during the storage and transportation, keep less than 4 cartons in one stack.

When the inverter or other related components need to be disposed. Have it carried out according to local waste handling regulations. Please be sure to deliver wasted inverters and packing materials to certain site, which can assist relevant department to dispose and recycle.

#### 11.4 Disposing of the inverter

If the inverter service life expires, dispose of it according to the local disposal rules for electrical equipment waste.

### 12 Disclaimer

The inverters shall be transported, used and operated under restricted conditions. We will not provide any service, technical support or compensation in case of the following circumstances, including but not limited to:

- The inverter is damaged by force majeure (such as earthquake, flooding, thunderstorm, lighting, fire hazard, volcanic eruption, etc.);
- The inverter's warranty is expired, but not extended;
- The inverter's SN, warranty card or invoice cannot be provided;
- The inverter is damaged by man-made cause;
- The inverter is used or operated against any items in local policy;
- The installation, configuration and commissioning of the inverter doesn't meet the requirements mentioned in this manual;
- The inverter is installed, refitted or operated in improper ways;
- The inverter is installed, operated under improper environment or electrical condition;
- The inverter is changed, updated or disassembled on hardware or software without authority from us;
- The communication protocol from other illegal channels is used; and
- The monitoring or control system is used without authority from us. SolaX reserves the right for the final explanation.

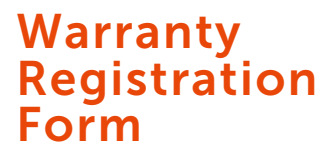

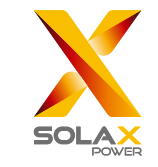

#### For Customer (Compulsory)

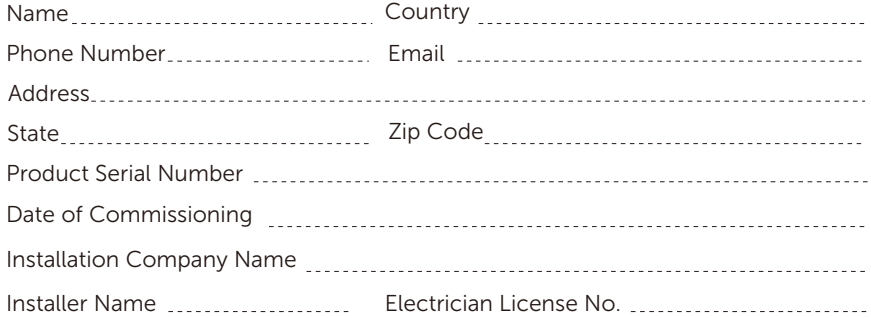

#### For Installer

### Module ( If Any )

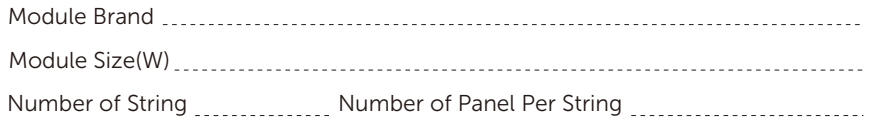

#### Battery ( If Any )

</u>

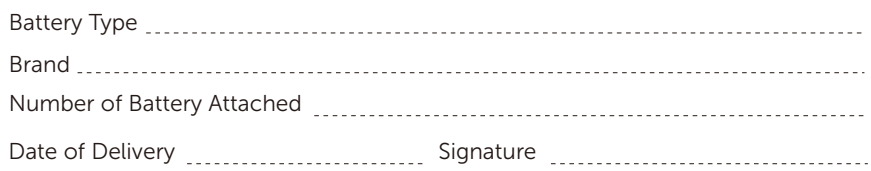

Please visit our warranty website: https://www.solaxcloud.com/#/warranty to complete the online warranty registration or use your mobile phone to scan the QR code to register.

For more detailed warranty terms, please visit SolaX official website: www.solaxpower.com to check it.

614.00002.07

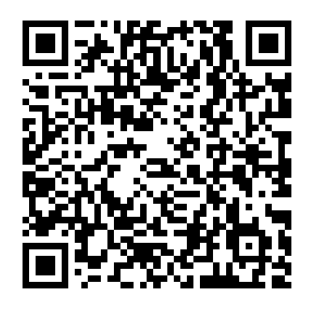

PLEASE REGISTER THE WARRANTY IMMEDIATELY AFTER INSTALLATION! GET YOUR WARRANTY CERTIFICATE FROM SOLAX! KEEP YOUR INVERTER ONLINE & WIN SOLAX POINTS!

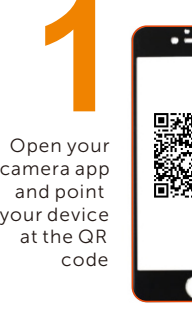

**1 2** 

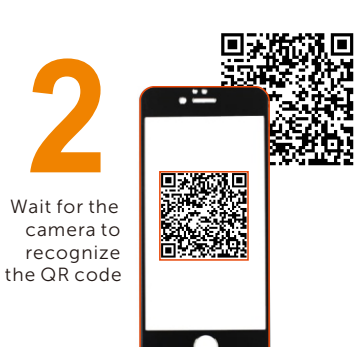

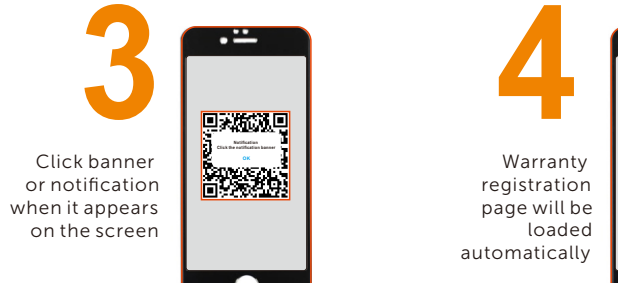

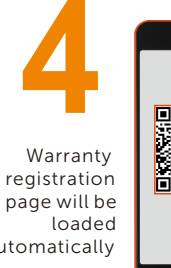

 Warranty registration page will be automatically

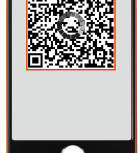